### **SOLAR ELECTRIC**

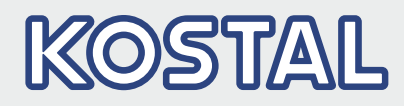

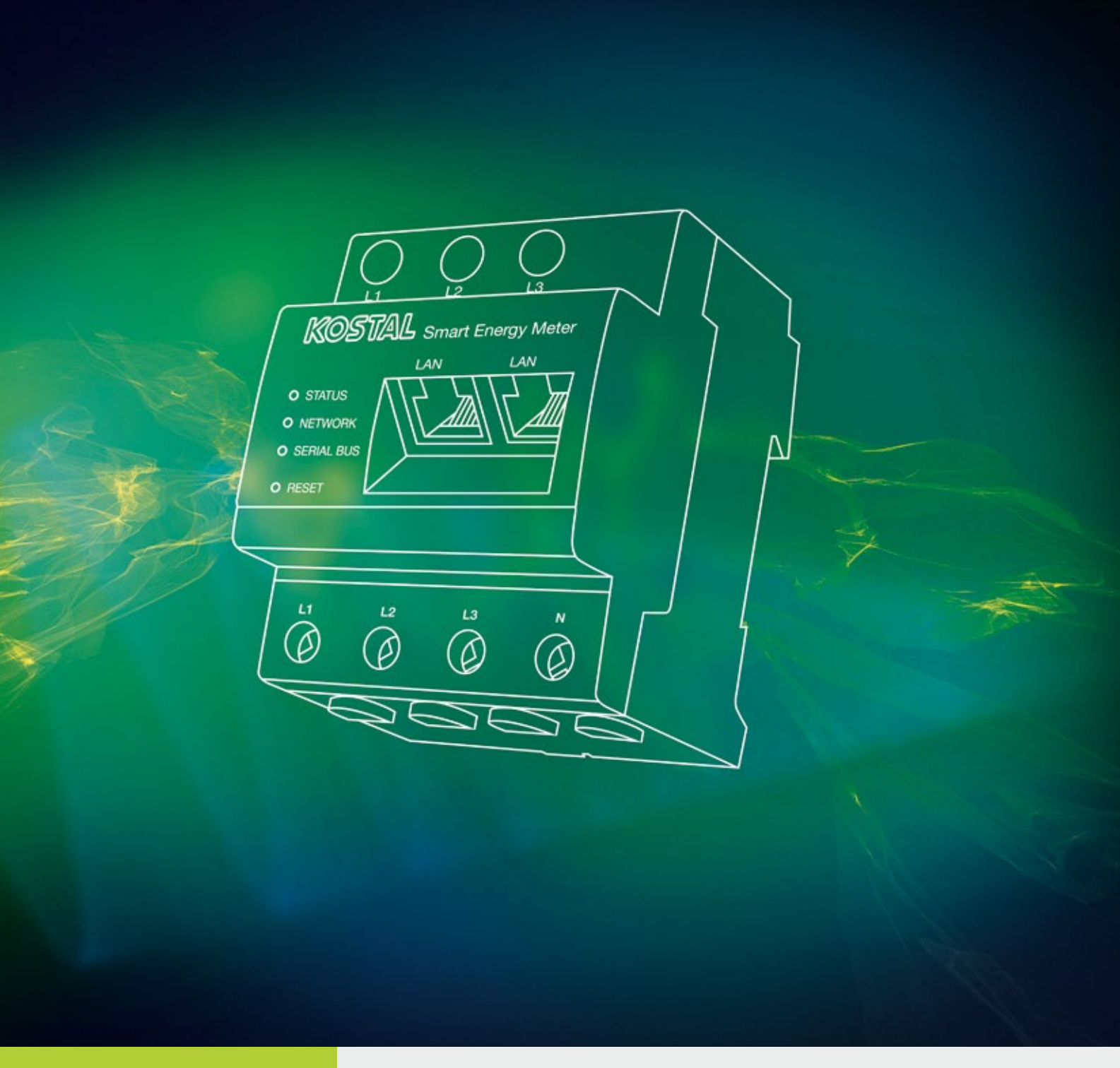

# Intelligent<br>verbinden.

Bedienungsanleitung KOSTAL Smart Energy Meter

### Impressum

KOSTAL Solar Electric GmbH Hanferstraße 6 79108 Freiburg i. Br. **Deutschland** Tel. +49 (0)761 477 44 - 100 Fax +49 (0)761 477 44 - 111 www.kostal-solar-electric.com

### Haftungsausschluss

Die wiedergegebenen Gebrauchsnamen, Handelsnamen bzw. Warenbezeichnungen und sonstige Bezeichnungen können auch ohne besondere Kennzeichnung (z.B. als Marken) gesetzlich geschützt sein. Die KOSTAL Solar Electric GmbH übernimmt keinerlei Haftung oder Gewährleistung für deren freie Verwendbarkeit. Bei der Zusammenstellung von Abbildungen und Texten wurde mit größter Sorgfalt vorgegangen. Trotzdem können Fehler nicht ausgeschlossen werden. Die Zusammenstellung erfolgt ohne Gewähr.

### Allgemeine Gleichbehandlung

Die KOSTAL Solar Electric GmbH ist sich der Bedeutung der Sprache in Bezug auf die Gleichberechtigung von Frauen und Männern bewusst und stets bemüht, dem Rechnung zu tragen. Dennoch musste aus Gründen der besseren Lesbarkeit auf die durchgängige Umsetzung differenzierender Formulierungen verzichtet werden.

### © 2019 KOSTAL Solar Electric GmbH

Alle Rechte, einschließlich der fotomechanischen Wiedergabe und der Speicherung in elektronischen Medien, bleiben der KOSTAL Solar Electric GmbH vorbehalten. Eine gewerbliche Nutzung oder Weitergabe der in diesem Produkt verwendeten Texte, gezeigten Modelle, Zeichnungen und Fotos ist nicht zulässig. Die Anleitung darf ohne vorherige schriftliche Zustimmung weder teilweise noch ganz reproduziert, gespeichert oder in irgendeiner Form oder mit irgendeinem Medium übertragen, wiedergegeben oder übersetzt werden. Gültig ab Version: 1.1.0

## Inhaltsverzeichnis

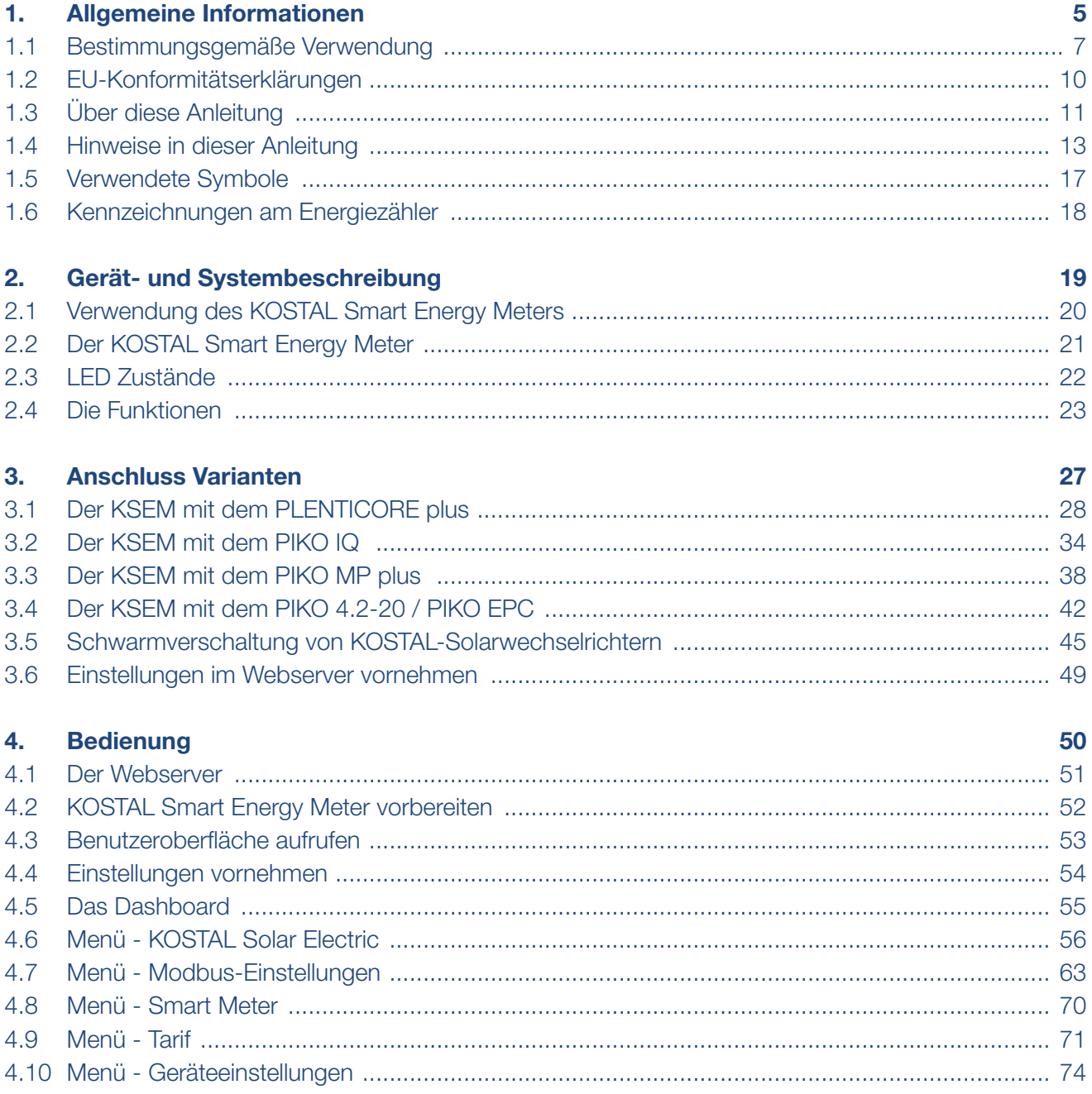

## $\frac{1}{2}$  1 2 3 4 5  $\frac{1}{2}$

#### 5. Störungen / Wartung

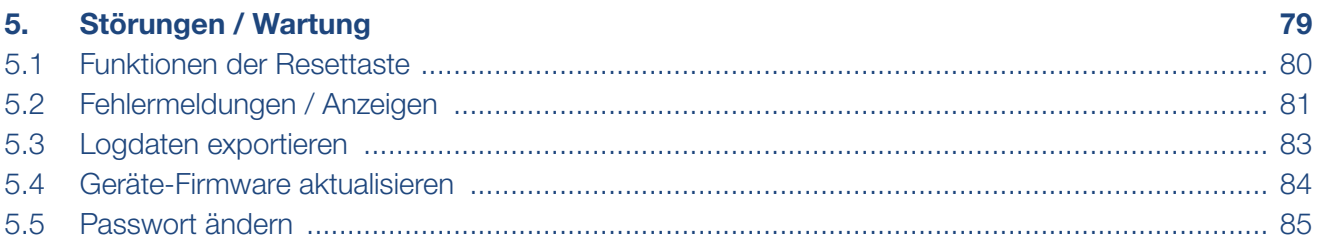

## **Index**

86

## <span id="page-4-1"></span><span id="page-4-0"></span>1. Allgemeine Informationen

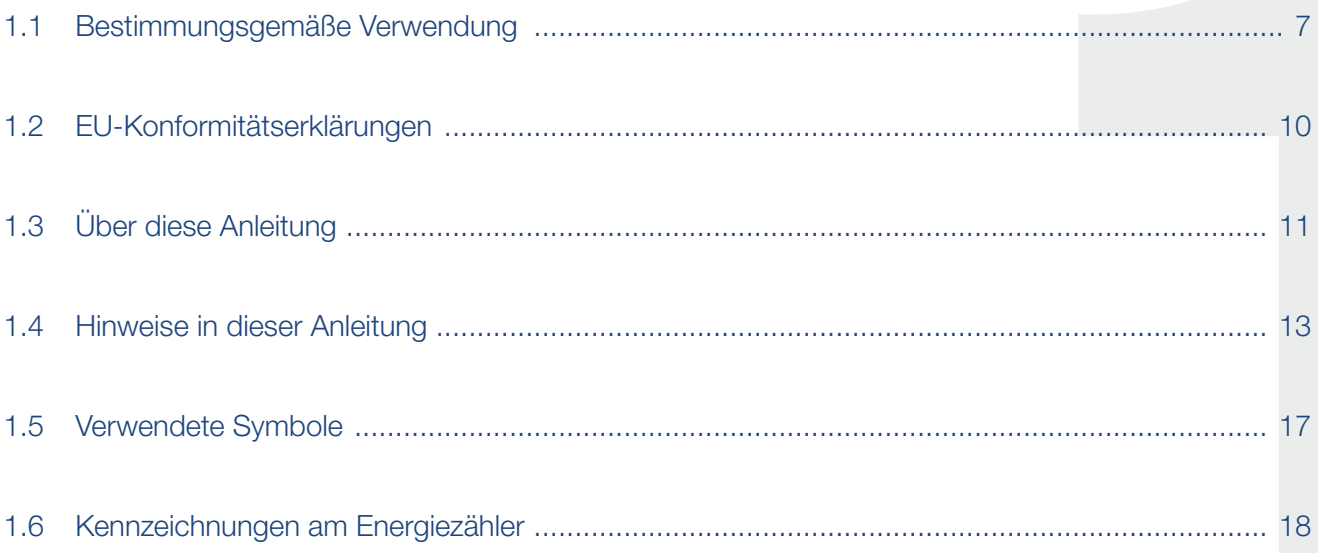

### Allgemeine Informationen

#### 1 2 3 4 5 $\hat{\mathbf{n}}$ 這

Danke, dass Sie sich für unsern KOSTAL Smart Energy Meter (KSEM) der Firma KOSTAL Solar Electric GmbH entschieden haben! Wir wünschen Ihnen allzeit gute Energieerträge mit dem Wechselrichter und Ihrer Photovoltaikanlage.

Wenn Sie technische Fragen haben, rufen Sie einfach unsere Service Hotline an:

- Deutschland und andere Länder<sup>1</sup> +49 (0)761 477 44 - 222
- **n** Schweiz +41 32 5800 225
- Frankreich, Belgien, Luxemburg +33 16138 4117
- **n** Griechenland +30 2310 477 555
- **n** Italien +39 011 97 82 420
- Spanien, Portugal<sup>2</sup> +34 961 824 927
- $\blacksquare$  Türkei<sup>3</sup> +90 212 803 06 26
- 1 Sprache: Deutsch, Englisch
- 2 Sprache: Spanisch, Englisch
- <sup>3</sup> Sprache: Englisch, Türkisch

#### <span id="page-6-0"></span>挂 1 2 3 4 5

## <span id="page-6-1"></span>1.1 Bestimmungsgemäße Verwendung

Der KOSTAL Smart Energy Meter ist ein Messgerät, das elektrische Messwerte ermittelt und via LAN oder RS485 dem Wechselrichter zur Verfügung stellt. Es handelt sich nicht um einen Elektrizitätszähler für Wirkverbrauch im Sinne der EU Richtlinie 2004/22/EG (MID) und darf nur für interne Anwendungszwecke verwendet werden.

Die Daten, die der KOSTAL Smart Energy Meter über die Energiegewinnung Ihrer Anlage sammelt, können von den Daten des Hauptenergiezählers abweichen.

Der KOSTAL Smart Energy Meter darf entsprechend seiner Einordung in die Überspannungskategorie III ausschließlich in der Unterverteilung bzw. Stromkreisverteilung auf Verbraucherseite hinter dem Energiezähler des EVU (Energieversorgungsunternehmen) angeschlossen werden und ist ausschließlich für den Einsatz im Innenbereich geeignet.

Der KOSTAL Smart Energy Meter ist für die Verwendung in Mitgliedsstaaten der EU zugelassen. Setzen Sie den KOSTAL Smart Energy Meter ausschließlich nach den Angaben der beiliegenden Dokumentationen ein.

Ein anderer Einsatz kann zu Sach- oder Personenschäden führen. Aus Sicherheitsgründen ist es untersagt, das Produkt einschließlich der Software zu verändern oder Bauteile einzubauen, die nicht ausdrücklich von der KOSTAL Solar Electric GmbH für dieses Produkt empfohlen oder vertrieben werden. Jeder andere Gebrauch des Produkts als im bestimmungsgemäßen Gebrauch beschrieben gilt als nicht bestimmungsgemäß.

Unerlaubte Veränderungen, Umbauten oder Reparaturen sowie das Öffnen des Produktes sind verboten.

Die beigefügten Dokumentationen sind Bestandteil des Produkts und müssen gelesen, beachtet und jederzeit zugänglich aufbewahrt werden.

## Haftungsausschluss **H**

Eine andere Benutzung als in [Kap.](#page-6-1) 1.1 beschrieben oder darüber hinaus gehende Benutzung gilt als nicht bestimmungsgemäß. Für daraus resultierende Schäden haftet der Hersteller nicht. Änderungen am Wechselrichter sind verboten. Der Energiezähler darf nur in technisch einwandfreiem und betriebssicheren Zustand verwendet werden. Jede missbräuchliche Verwendung führt zum Erlöschen der Garantie, Gewährleistung und allgemeiner Haftung des Herstellers.

Nur eine sachkundige Elektrofachkraft darf das Gerät öffnen. Der Wechselrichter muss von einer geschulten Elektrofachkraft (nach DIN VDE 1000-10, BGV A3 Unfallverhütungsvorschrift oder international vergleichbare Norm) installiert werden, die für die Beachtung der geltenden Normen und Vorschriften verantwortlich ist.

Arbeiten, die sich auf das Stromversorgungsnetz des Energieversorgungsunternehmens (EVU) am Standort der Solarenergieeinspeisung auswirken können, dürfen nur durch vom EVU zugelassene Elektrofachkräfte ausgeführt werden. Hierzu gehört auch die Veränderung der werkseitig voreingestellten Parameter. Der Installateur muss die Vorschriften des EVU beachten.

Werkseitige Einstellungen dürfen nur von fachkundigen Elektroinstallateuren oder Personen mit mindestens vergleichbarer bzw. höherer Fachkunde, wie z.B. Meister, Techniker oder Ingenieure, verändert werden. Hierbei sind alle Vorgaben zu beachten.

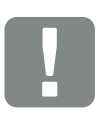

**WICHTIGE** INFORMATION

Die Montage, Wartung und Instandhaltung des KOSTAL Smart Energy Meters darf nur von einer ausgebildeten und qualifizierten Elektrofachkraft erfolgen.

Die Elektrofachkraft ist dafür verantwortlich, dass die geltenden Normen und Vorschriften eingehalten und umgesetzt werden. Arbeiten, die sich auf das Stromversorgungsnetz des Energieversorgungsunternehmens (EVU) am Standort der Solarenergieeinspeisung auswirken können, dürfen nur durch vom EVU zugelassene Elektrofachkräfte ausgeführt werden.

Hierzu gehört auch die Veränderung der werkseitig voreingestellten Parameter.

## Open Source Lizenz

Dieses Produkt enthält Open Source Software, die von Dritten entwickelt und u.a. unter der GPL bzw. LGPL lizenziert wird.

Weitere Details zu diesem Thema und eine Auflistung der verwendeten Open Source Software sowie der zugehörigen Lizenztexte finden Sie auf der Webseite (Webserver) des KOSTAL Smart Energy Meter **Z [Kap.](#page-54-1) 4.5** unter dem Punkt Lizenzen.

#### <span id="page-9-0"></span>合 1 2 3 4 5這

## 1.2 EU-Konformitätserklärungen

Die Firma KOSTAL Solar Electric GmbH erklärt hiermit, dass sich der in diesem Dokument beschriebene KOSTAL Smart Energy Meter mit den grundlegenden Anforderungen und anderen relevanten Bestimmungen der unten genannten Richtlinien in Übereinstimmung befinden.

- Richtlinie 2014/30/EU (Elektromagnetische Verträglichkeit, EMV)
- Richtlinie 2014/35/EU (Bereitstellung elektrischer Betriebsmittel zur Verwendung innerhalb bestimmter Spannungsgrenzen auf dem Markt - kurz: Niederspannungsrichtlinie)
- Richtlinie 2011/65/EU (RoHS) zur Beschränkung der Verwendung bestimmter gefährlicher Stoffe in Elektro- und Elektronikgeräten

Eine ausführliche EU-Konformitätserklärung finden Sie im Downloadbereich unter:

[www.kostal-solar-electric.com](https://www.kostal-solar-electric.com/download/download) > Download > Zubehör > KOSTAL Smart Energy Meter > Land > Zertifikate

#### <span id="page-10-0"></span>挂 1 2 3 4 5

## 1.3 Über diese Anleitung

Lesen Sie diese Anleitung sorgfältig durch.

Sie enthält wichtige Informationen zur Installation und zum Betrieb des KOSTAL Smart Energy Meter. Beachten Sie insbesondere die Hinweise zum sicheren Gebrauch. Für Schäden, die durch Nichtbeachtung dieser Anleitung entstehen, haftet die KOSTAL Solar Electric GmbH nicht.

Diese Anleitung ist Teil des Produktes. Sie gilt ausschließlich für den KOSTAL Smart Energy Meter der Firma KOSTAL Solar Electric GmbH. Bewahren Sie die Anleitung auf und geben Sie sie bei Wechsel des Betreibers an den Nachfolger weiter.

Der Installateur und der Betreiber müssen stets Zugang zu dieser Anleitung haben. Der Installateur muss mit dieser Anleitung vertraut sein und die Anweisungen befolgen.

Die aktuellste Version der Anleitung zu Ihrem Produkt finden Sie unter www.kostal-solar-electric.com im Downloadbereich.

## **Zielgruppe**

Diese Anleitung richtet sich an die ausgebildete und qualifizierte Elektrofachkraft, die den KOSTAL Smart Energy Meter installiert, wartet und instand hält.

Informationen, die Ihre Sicherheit oder die des Gerätes betreffen, sind besonders hervorgehoben.

## Navigation durch das Dokument

Um die Navigation durch dieses Dokument zu ermöglichen, beinhaltet es klickbare Bereiche.

Das ist zum einen die Navigationsleiste im Kopf jeder Seite. Hier gelangen Sie per Klick zu den Übersichtsseiten der einzelnen Kapitel.

Ebenso sind die Inhaltsverzeichnisse bedienbar: Vom Verzeichnis am Beginn eines jeweiligen Kapitels gelangt man mit einen Klick in das angegebene Unterkapitel.

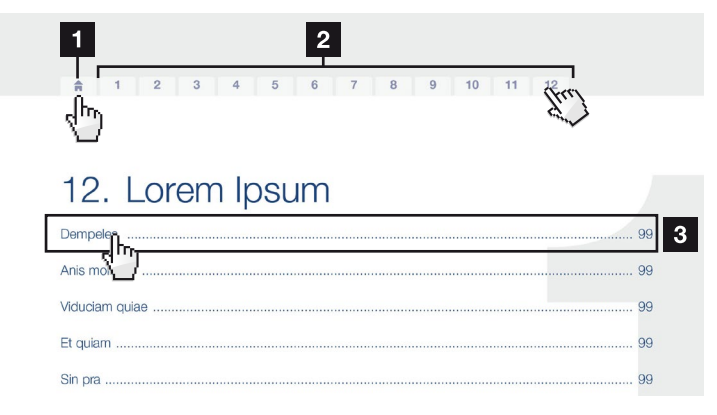

<span id="page-11-0"></span>Abb. 1: Navigation durch das Dokument

- 1 Aufruf des Haupt-Inhaltsverzeichnisses
- <sup>2</sup> Navigationsleiste
- <sup>3</sup> Inhaltsverzeichnisse

Innerhalb des anweisenden Textes können Sie über die Querverweise zu den referenzierten Stellen im Dokument navigieren.

## $\n **Z**$  [Kap.](#page-4-1) 1

## **Z** [Abb. 1,](#page-11-0) Pos. 2

Abb. 2: Beispiele für Querverweise

## <span id="page-12-0"></span>1.4 Hinweise in dieser Anleitung

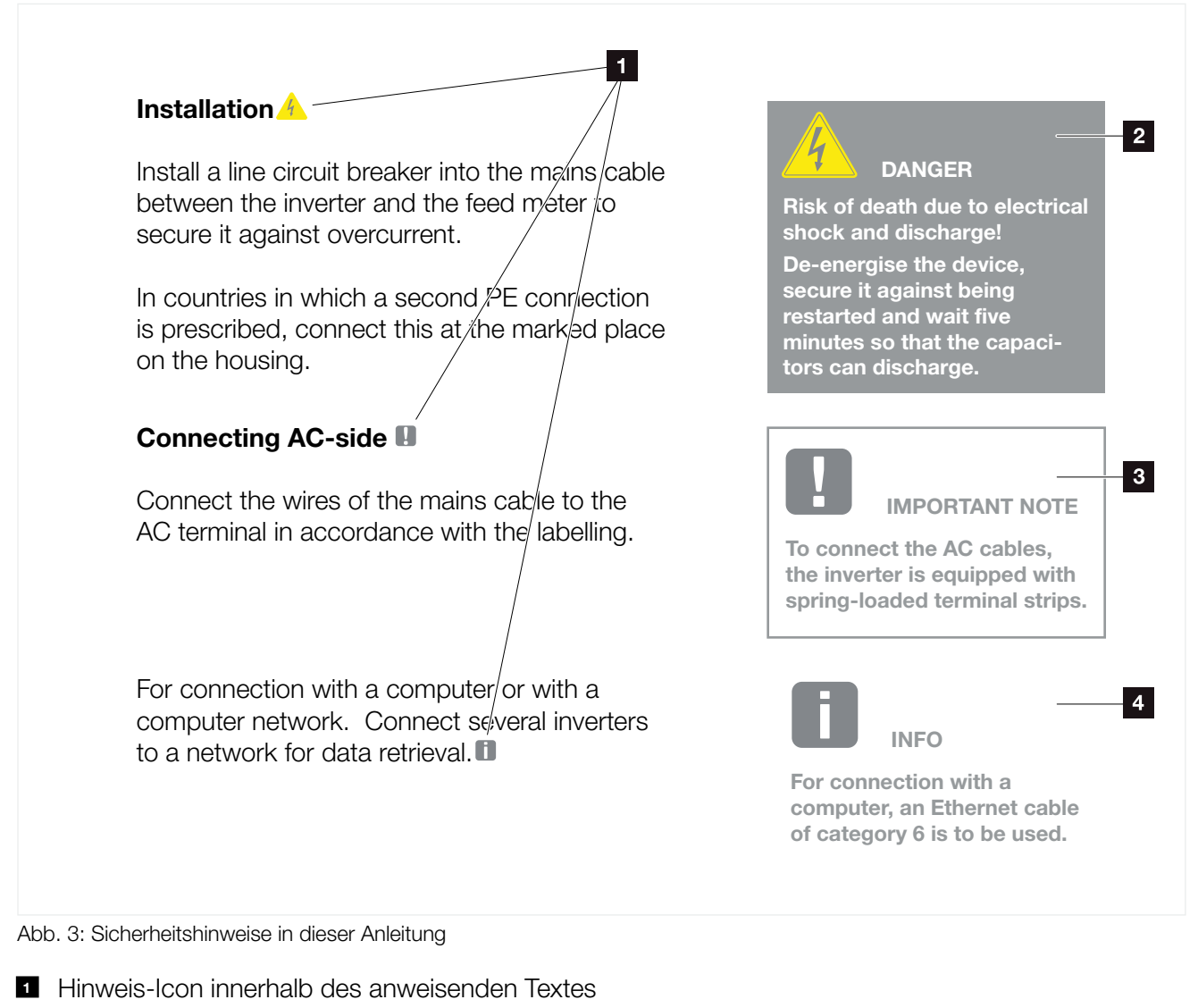

- 2 Warnhinweis
- <sup>3</sup> Informationshinweis
- <sup>4</sup> Weitere Hinweise

In den anweisenden Text sind Hinweise eingefügt. In dieser Anleitung wird zwischen Warn- und Informationshinweisen unterschieden. Alle Hinweise sind an der Textzeile durch ein Icon kenntlich gemacht.

## Warnhinweise

Die Warnhinweise weisen auf Gefahren für Leib und Leben hin. Es können schwere Personenschäden auftreten, die bis zum Tode führen können.

Jeder Warnhinweis besteht aus folgenden Elementen:

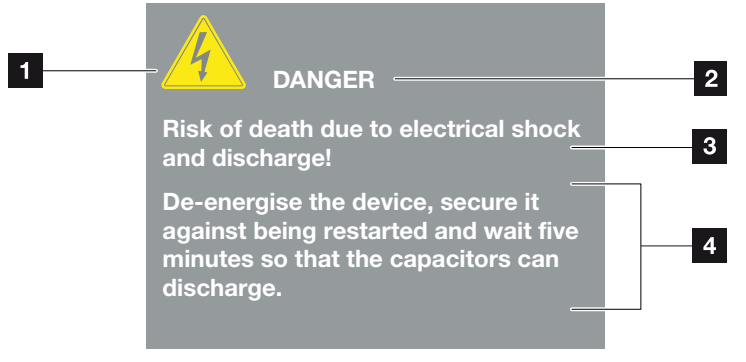

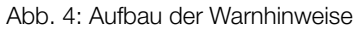

- <sup>1</sup> Warnsymbol
- 2 Signalwort
- **8** Art der Gefahr
- <sup>4</sup> Abhilfe

### **Warnsymbole**

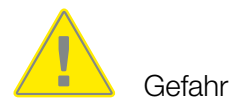

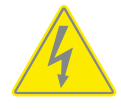

Gefahr durch Stromschlag und elektrische Entladung

### **Signalwörter**

Signalwörter kennzeichnen die Schwere der Gefahr.

### GEFAHR

Bezeichnet eine unmittelbare Gefährdung mit einem hohen Risikograd, die wenn sie nicht vermieden wird, den Tod oder eine schwere Verletzung zur Folge hat.

### WARNUNG

Bezeichnet eine Gefährdung mit einem mittleren Risikograd, die wenn sie nicht vermieden wird, den Tod oder eine schwere Verletzung zur Folge hat.

### VORSICHT

Bezeichnet eine Gefährdung mit einem niedrigen Risikograd, die wenn sie nicht vermieden wird, eine geringfügige oder mäßige Verletzung oder Sachschäden zur Folge hat.

## Informationshinweise

Informationshinweise enthalten wichtige Anweisungen für die Installation und für den einwandfreien Betrieb des Energiezählers. Diese sollten unbedingt beachtet werden. Die Informationshinweise weisen zudem darauf hin, dass bei Nichtbeachtung Sach- oder finanzielle Schäden entstehen können.

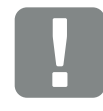

**WICHTIGE** INFORMATION

Die Montage, die Bedienung, die Wartung und Instandhaltung des Energiezählers darf nur von ausgebildetem und qualifiziertem Fachpersonal erfolgen.

Abb. 5: Beispiel für einen Informationshinweis

### Allgemeine Informationen

#### 1 2 3 4 5合一 建

### Symbole innerhalb der Informationshinweise

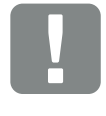

Wichtige Information

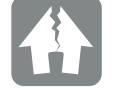

Sachschaden möglich

## Weitere Hinweise

Sie enthalten zusätzliche Informationen oder Tipps.

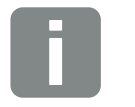

INFO Dies ist eine zusätzliche Information.

Abb. 6: Beispiel für einen Informationshinweis

## Symbole innerhalb der weiteren Hinweise

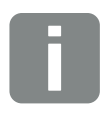

Information oder Tipp

Vergrößerte Darstellung

#### <span id="page-16-0"></span>1 2 3 4 5 合

## 1.5 Verwendete Symbole

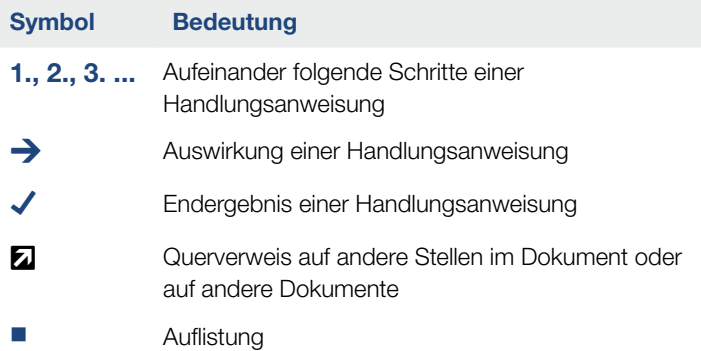

Tab. 1: Verwendete Symbole und Icons

## Verwendete Abkürzungen

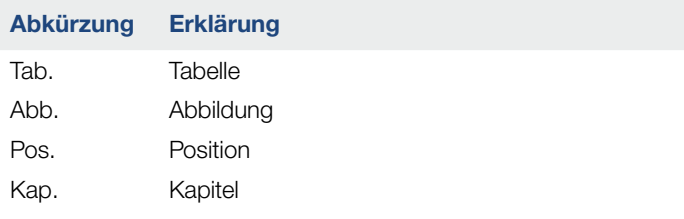

#### <span id="page-17-0"></span>1 2 3 4 5合 建

## 1.6 Kennzeichnungen am Energiezähler

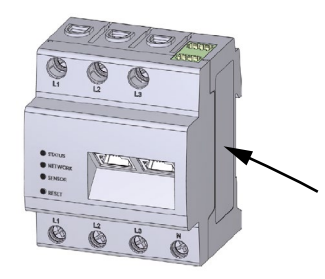

Am Gehäuse des Energiezählers sind Schilder und Kennzeichnungen angebracht. Diese Schilder und Kennzeichnungen dürfen nicht verändert oder entfernt werden.

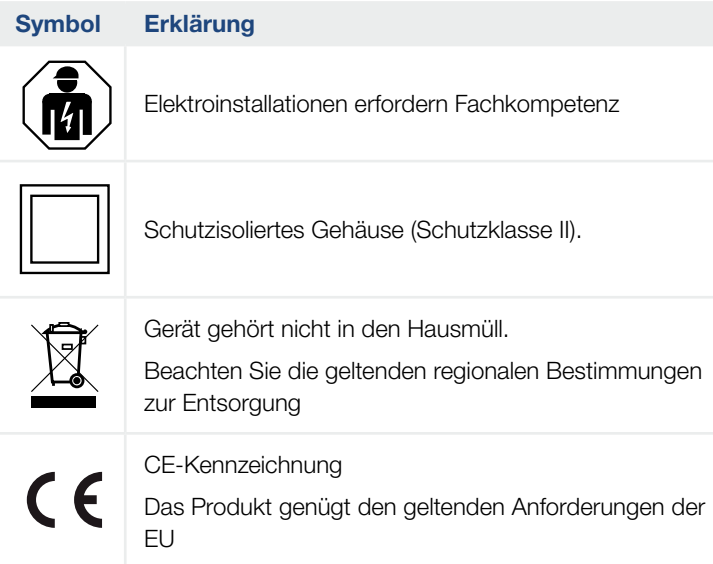

## 2. Gerät- und Systembeschreibung

<span id="page-18-0"></span>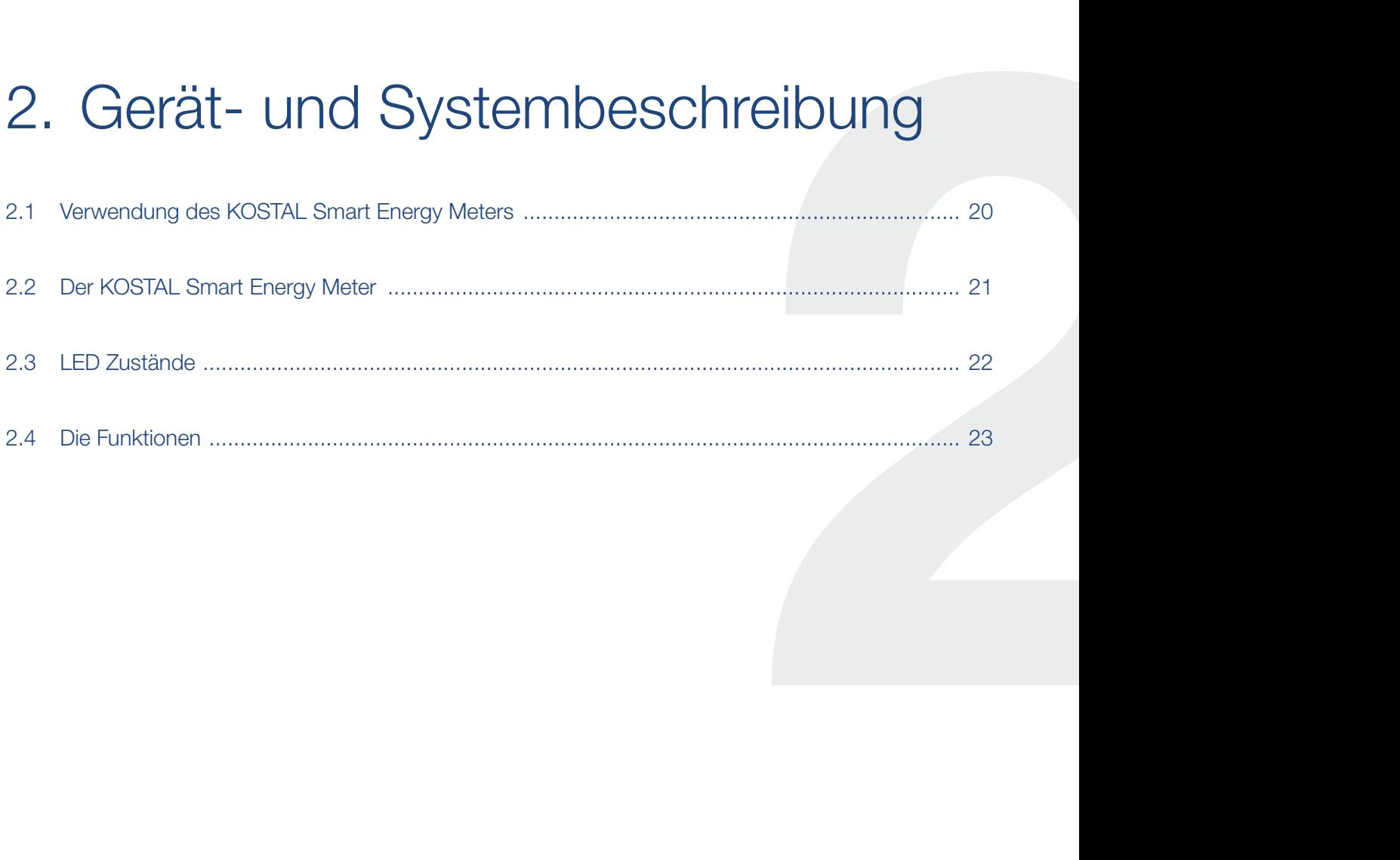

#### <span id="page-19-0"></span>挂 合 1 2 3 4 5

## 2.1 Verwendung des KOSTAL Smart Energy Meters

Der KOSTAL Smart Energy Meter (KSEM) ist ein Messgerät, das elektrische Messwerte am Netzanschlusspunkt ermittelt und über LAN oder RS485 zur Verfügung stellt. Er kann in Kombination mit verschiedenen KOSTAL-Solarwechselrichter und Batterien verwendet werden.

Dazu zählen folgende Wechselrichter:

- **PLENTICORE plus**
- n PIKO IQ
- $\blacksquare$  PIKO MP plus
- $\blacksquare$  PIKO 4.2-20
- **PIKO EPC**

Diese können in Kombination mit dem KOSTAL Smart Energy Meter für folgende Anwendungsfälle eingesetzt werden:

- Auslesen des aktuellen Hausverbrauchs und der Ausgangsleistung
- Leistungsabregelung der Wechselrichter auf bis 0W
- Bei einer Schwarmverschaltung von mehreren PV-Anlagen im selben Hausnetz, wird nur ein KOS-TAL Smart Energy Meter am Netzanschlusspunkt benötigt
- n Senden der Verbrauchsdaten an das KOSTAL Solar Portal

## <span id="page-20-0"></span>2.2 Der KOSTAL Smart Energy Meter

這

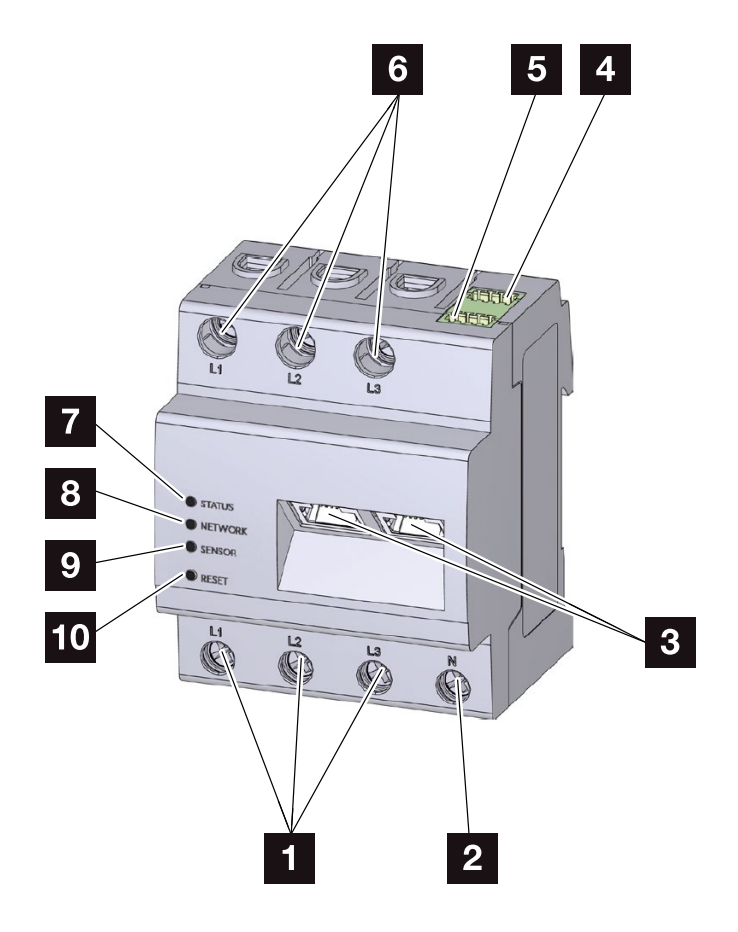

Abb. 7: Energiezähler

- **1** Eingänge Außenleiter L1, L2, L3
- 2 Neutralleiter N
- **3** 2 x LAN-Anschluss
- <sup>4</sup> RS485-Anschluss (A) Vorkonfiguriert für PIKO IQ/PLENTICORE plus
- <sup>5</sup> RS485-Anschluss (B) Vorkonfiguriert für PIKO MP plus
- **6** Ausgänge Außenleiter L1, L2, L3
- **7** Status-LED
- <sup>8</sup> Netzwerk-LED
- **9** Sensor-LED für RS485-Bus
- <sup>10</sup> Resettaste

## <span id="page-21-0"></span>2.3 LED Zustände

Die LEDs informieren den Anwender über den Zustand des KOSTAL Smart Energy Meters.

Folgende Zustände werden angezeigt:

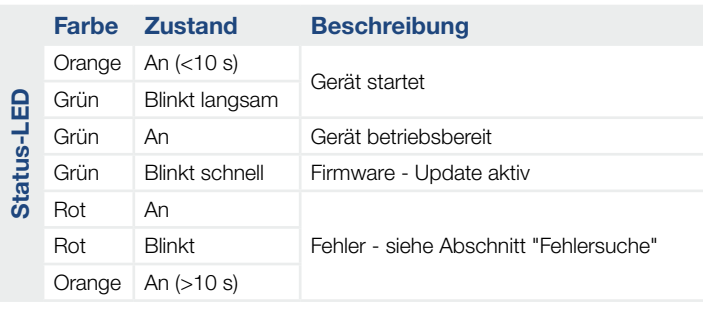

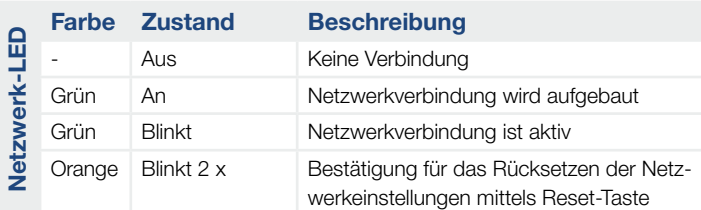

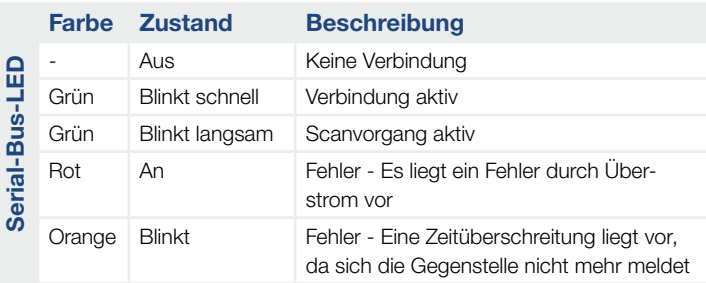

<span id="page-22-0"></span>合

1 2 3 4 5

挂

## 2.4 Die Funktionen

## Erfassung Hausverbrauch

Durch den Einsatz des KOSTAL Smart Energy Meters, kann der Wechselrichter den Energiefluss im Haus 24 Stunden lang überwachen und optimal steuern.

Vorrangig übernimmt der Wechselrichter die Steuerung dabei. Die erzeugte PV-Energie wird dabei zuerst für den Eigenverbrauch (wie z. B. Licht, Waschmaschine oder Fernseher) verwendet. Erst wenn der Eigenverbrauchgedeckt ist, kann die darüber hinaus erzeugte Energie in einer Batterie gespeichert werden oder wird in das öffentliche Netz eingespeist.

- **E**rfassung des Hausverbrauchs über Energiezähler (Modbus RTU)
- 24 Stunden Messung

## Schwarmverschaltung

Bei einer Schwarmverschaltung befinden sich mehrere KOSTAL-Solarwechselrichter im selben Hausnetz. Durch den KOSTAL Smart Energy Meter der am Netzanschlusspunkt installiert wird, ist es nun möglich den Energiefluss von allen im Hausnetz vorhandenen KOS-TAL-Solarwechselrichter zu messen und diese über Steuerinformationen z.B. für eine Leistungsbegrenzung zur Einspeiselimitierung in das öffentliche Netz durch den KOSTAL Smart Energy Meter regulieren zu lassen. Der Vorteil hierbei ist, dass nur noch ein Energiezähler für alle KOSTAL-Solarwechselrichter im Hausnetz benötigt wird.

- Gleichzeitige Leistungsabregelung von mehreren KOSTAL-Solarwechselrichtern im selben Hausnetz
- Kosteneinsparung durch Verwendung von nur einem Energiezähler

### 1 2 3 4 5

## Kommunikation zwischen KOSTAL-Solarwechselrichtern und KOSTAL Smart Energy Meter

Der KOSTAL Smart Energy Meter bietet zur Kommunikation verschiedene Schnittstellen an, über die eine Verbindung zu anderen KOSTAL-Solarwechselrichtern, Sensoren oder eine Anbindung an das Internet erfolgt.

 $\blacksquare$  LAN

Über LAN wird der KOSTAL Smart Energy Meter mit dem lokalen Heimnetz verbunden, über das er dann Zugriff auf andere Wechselrichter oder das Internet und das Solar Portal hat.

■ RS485/Modbus (RTU)

An die Modbus Schnittstelle werden Wechselrichter oder andere durch KOSTAL Solar Electric freigegebene Geräte angeschlossen, über welche Informationen oder Steuerkommandos übertragen werden.

#### 合 挂 1 2 3 4 5

## Der Webserver

Der Webserver ist die grafische Schnittstelle (Darstellung im Browser (z.B. Firefox, Edge, Internet Explorer oder Google Chrome) zur Abfrage und zur Konfiguration des KOSTAL Smart Energy Meters.

Der Webserver bietet folgenden Funktionen:

- **n** Anmeldung an den Energiezähler
- Abfrage des Status
- **n** Aktuelle Ertragswerte / Verbrauchswerte
- Konfiguration des KOSTAL Smart Energy Meter (z.B. Software-Update, Freischalten von Optionen, einbinden von PV-Anlagen für Schwarmverschaltung usw.)
- **n Abrufen der Fehlerlogdatei**

Weitere Informationen dazu **Z [Kap.](#page-49-1) 4** 

## Der Datenlogger

Im KOSTAL Smart Energy Meter ist ein Datenlogger integriert. Der Datenlogger ist ein Datenspeicher, der die Fehlerinformationen sammelt und speichert. Diese werden im Fehlerfall für den Service benötigt.

Weitere Informationen dazu **Z [Kap.](#page-82-1) 5.3** 

1 2 3 4 5

這

## KOSTAL (PIKO) Solar Portal

Das KOSTAL (PIKO) Solar Portal schützt Ihre Investition in eine PV-Anlage vor Ertragsausfällen, z. B. durch die aktive Alarmierung im Ereignisfall per E-Mail.

Die Anmeldung zum KOSTAL (PIKO) Solar Portal erfolgt kostenfrei unter [www.kostal-solar-portal.com](http://www.kostal-solar-portal.com).

Die Funktionen sind:

畜

- Weltweiter Portalzugang über das Internet
- **n** Grafische Darstellung der Leistungs- und Ertragsdaten
- **n** Visualisierung und Sensibilisierung zur Eigenverbrauchsoptimierung
- Benachrichtigung über Ereignisse per E-Mail
- **n** Datenexport
- **n** Sensorauswertung
- Anzeige und Nachweis einer möglichen Wirkleistungsreduzierung durch den Netzbetreiber
- Logdatenspeicherung zur langfristigen und sicheren Überwachung Ihrer PV-Anlage

Weitere Informationen zu diesem Produkt finden Sie auf unserer Internetseite [www.kostal-solar-electric.com](https://www.kostal-solar-electric.com) unter Produkte > Tools und Software > Monitoring.

## 3. Anschluss Varianten

<span id="page-26-0"></span>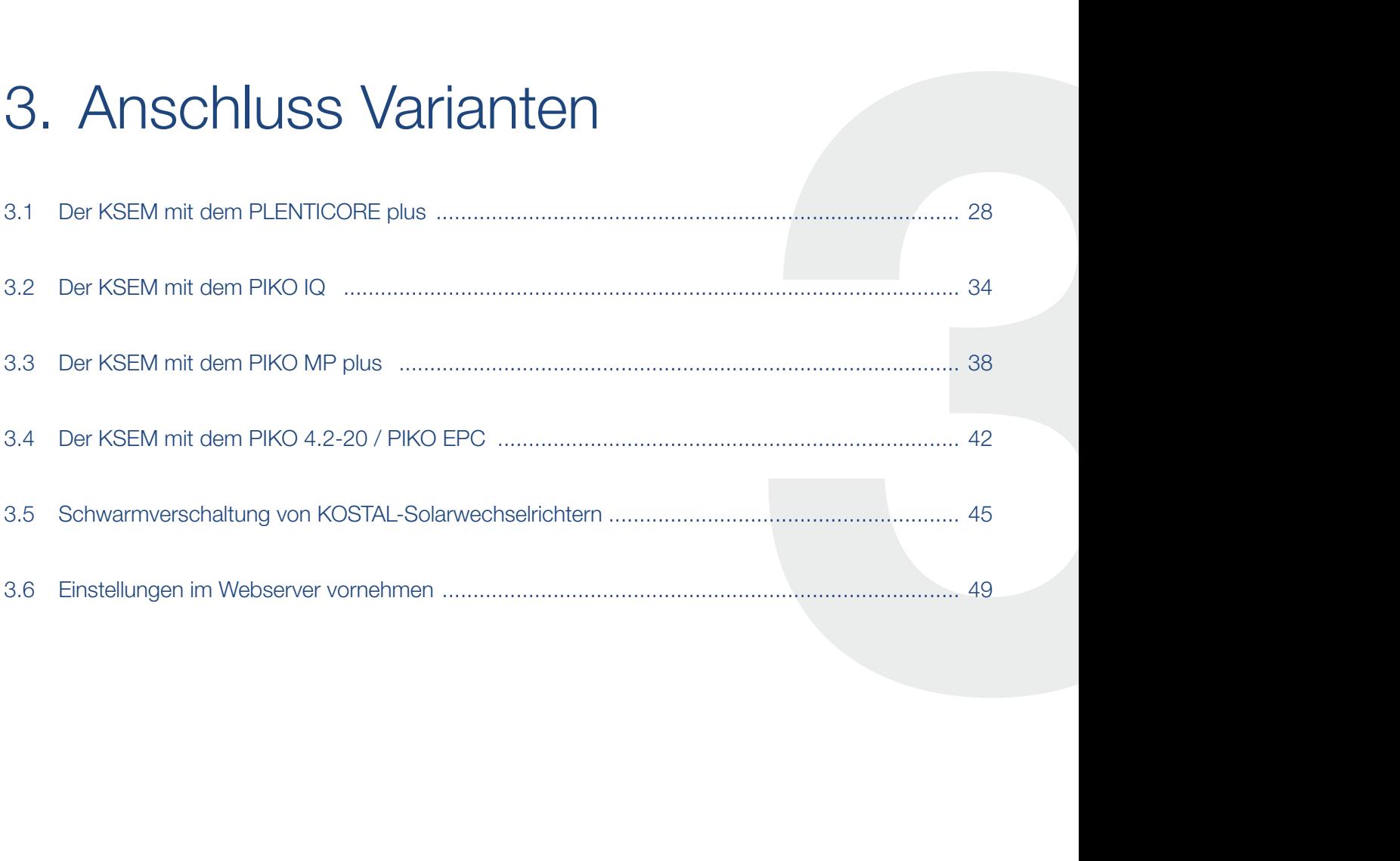

## <span id="page-27-0"></span>3.1 Der KSEM mit dem PLENTICORE plus

Der KOSTAL Smart Energy Meter (KSEM) kann in Verbindung mit dem PLENTICORE plus in folgenden Varianten eingesetzt werden.

- 24-stündige Last- / Erzeugungsmessung (messen des aktuellen Hausverbrauchs und der Ausgangsleistung)
- Speicherung von DC-Energie (von der eigenen PV-Anlage)
- Speichermöglichkeit von AC-Energiequellen (z.B. aus PV-Anlagen, Windkraftanlage, Blockheizkraftwerk)
- **n** Schwarmverschaltung (mehrere KOSTAL-Solarwechselrichter im selben Hausnetz, hierbei wird nur ein KOSTAL Smart Energy Meter benötigt).  $\blacksquare$  [Kap.](#page-44-1) 3.5
- **n** Dynamische Wirkleistungssteuerung
- Bereitstellung von Messdaten bei Batteriefunktionalität in Kombination mit dem PLENTICORE plus

## $\uparrow$  1 2 3 4 5  $\Box$

## PLENTICORE plus - Last- / Erzeugungsmessung

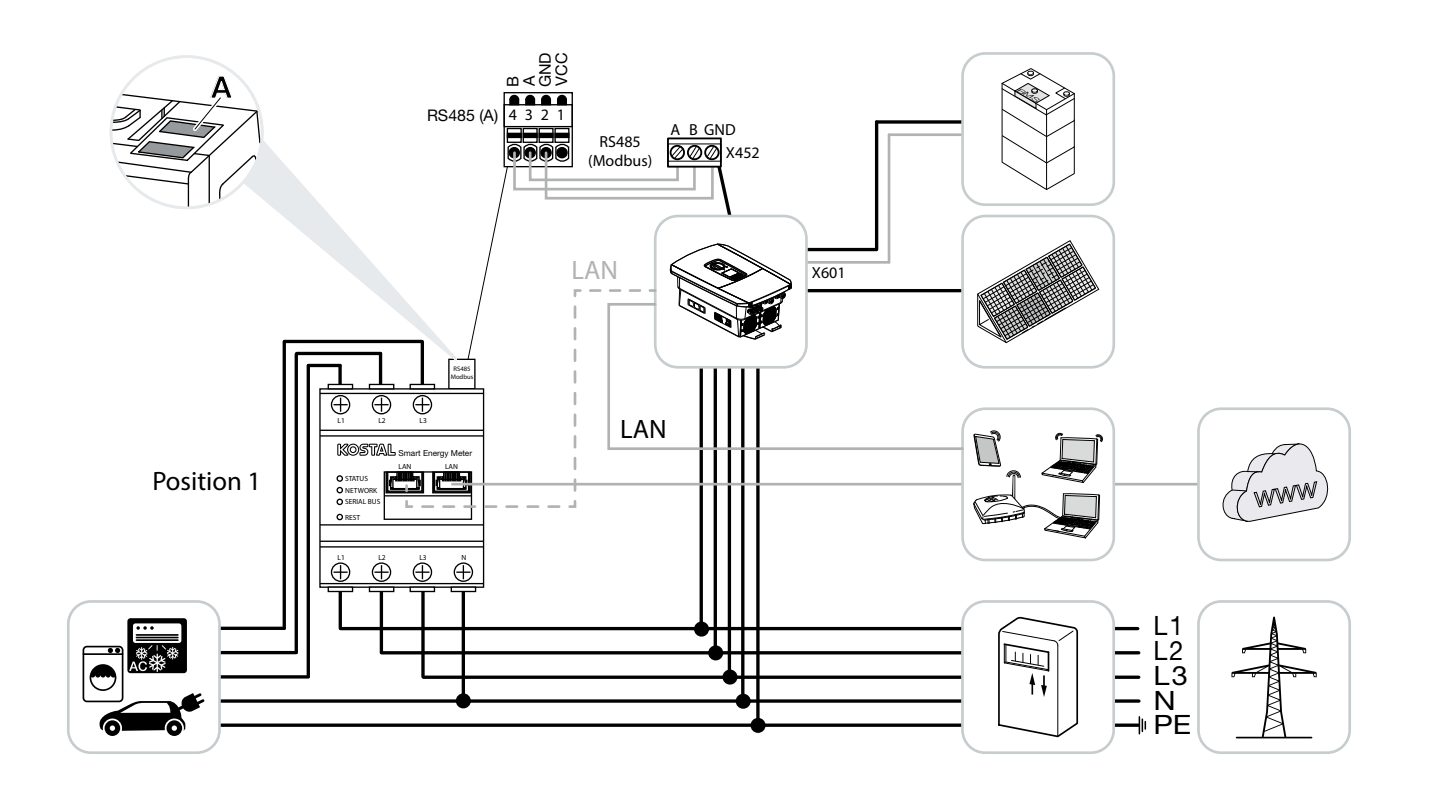

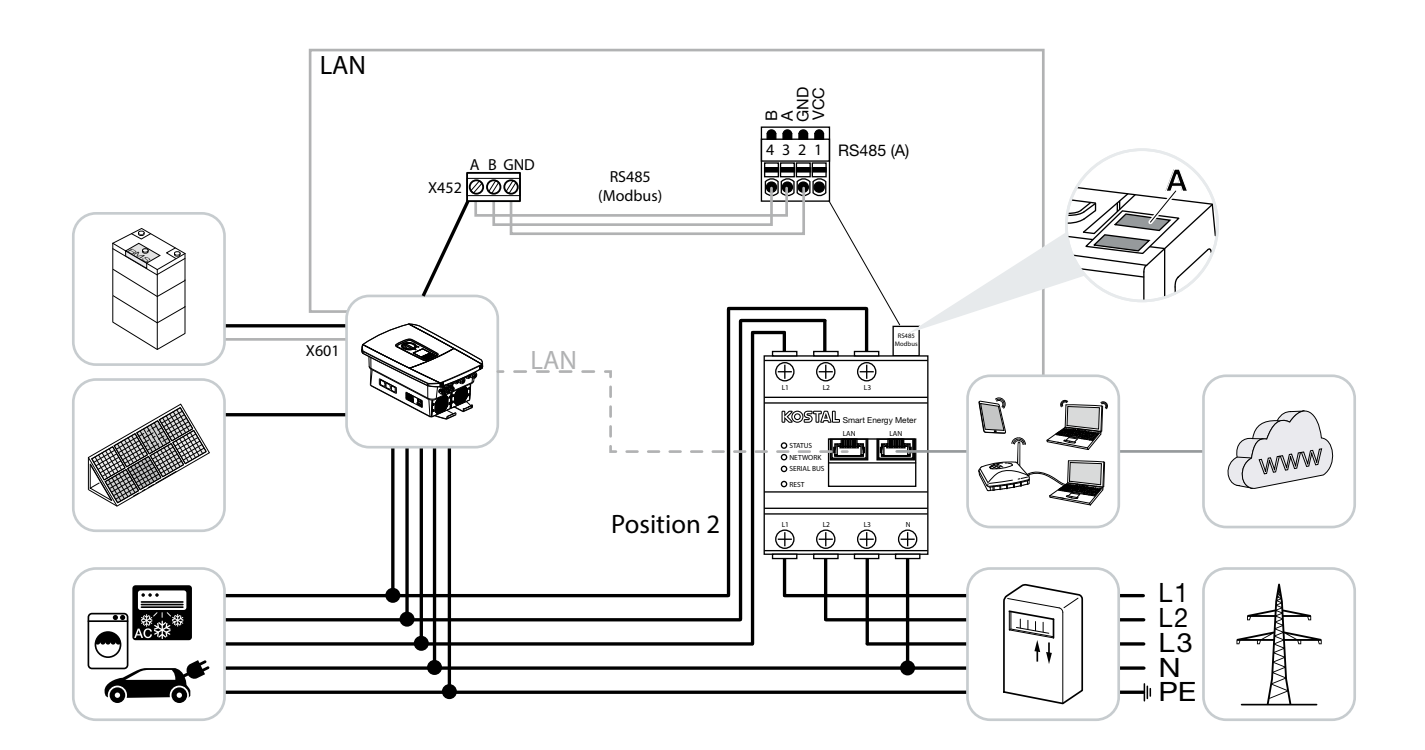

#### 1 2 3 4 5H.

KOSTAL Smart Energy Meter wie in den Darstellungen für Hausverbrauch (Position 1) oder am Netzanschlusspunkt (Position 2) im Hausnetz installieren.

Kommunikationsleitung RS485 zwischen Wechselrichter und KOSTAL Smart Energy Meter herstellen und verbinden.

LAN-Verbindung vom KOSTAL Smart Energy Meter und Wechselrichter zum Internet herstellen. Optional kann die LAN-Verbindung vom Wechselrichter auch direkt an den KOSTAL Smart Energy Meter angeschlossen werden (Switch Funktion).

Der KOSTAL Smart Energy Meter arbeitet in dieser Variante als Slave und sendet Daten an den Wechselrichter.

Eine Einrichtung des Wechselrichters im KOSTAL Smart Energy Meter ist nicht notwendig, da dieser standardmäßig auf der Modbus RTU RS485 Schnittstelle (A) vorkonfiguriert ist.

Sollen Änderungen an den Einstellungen vorgenommen werden, dann folgende Schritte durchführen:

- 1. Aufruf der Weboberfläche des KOSTAL Smart Energy Meters  $\boldsymbol{\mathbb{\Sigma}}$  [Kap.](#page-52-1) 4.3
- 2. Aufruf der Modbus-Konfiguration unter Modbus-Einstellungen.
- 3. Auswahl des PIKO IQ/PLENTICORE plus in der Pulldown-Liste 1

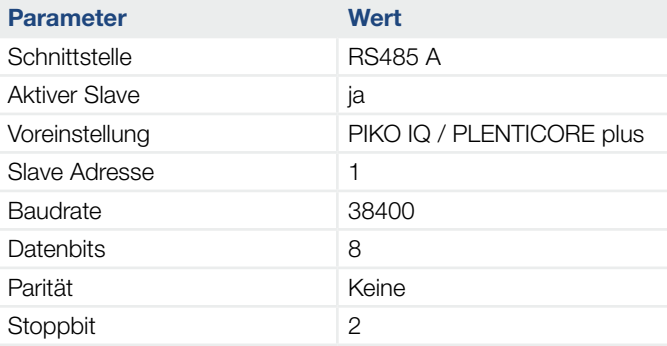

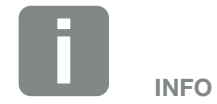

Die Einbauposition des KOSTAL Smart Energy Meters wird im Wechselrichter eingestellt.

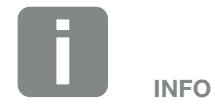

Siehe dazu Betriebsanleitung Wechselrichter und Installationsanleitung KOSTAL Smart Energie Meter.

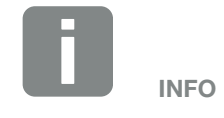

Bei der Auswahl eines Wechselrichters, werden die vordefinierten Standardwerte übernommen. Diese können wenn notwendig angepasst werden.

## $\uparrow$  1 2 3 4 5  $\uparrow$

- 4. Über die Schaltfläche "Speichern", die Einstellungen übernehmen.
- ◆ Der Wechselrichter wurde eingerichtet.

## PLENTICORE plus - Zusätzliche Speichermöglichkeit von AC -Energiequellen

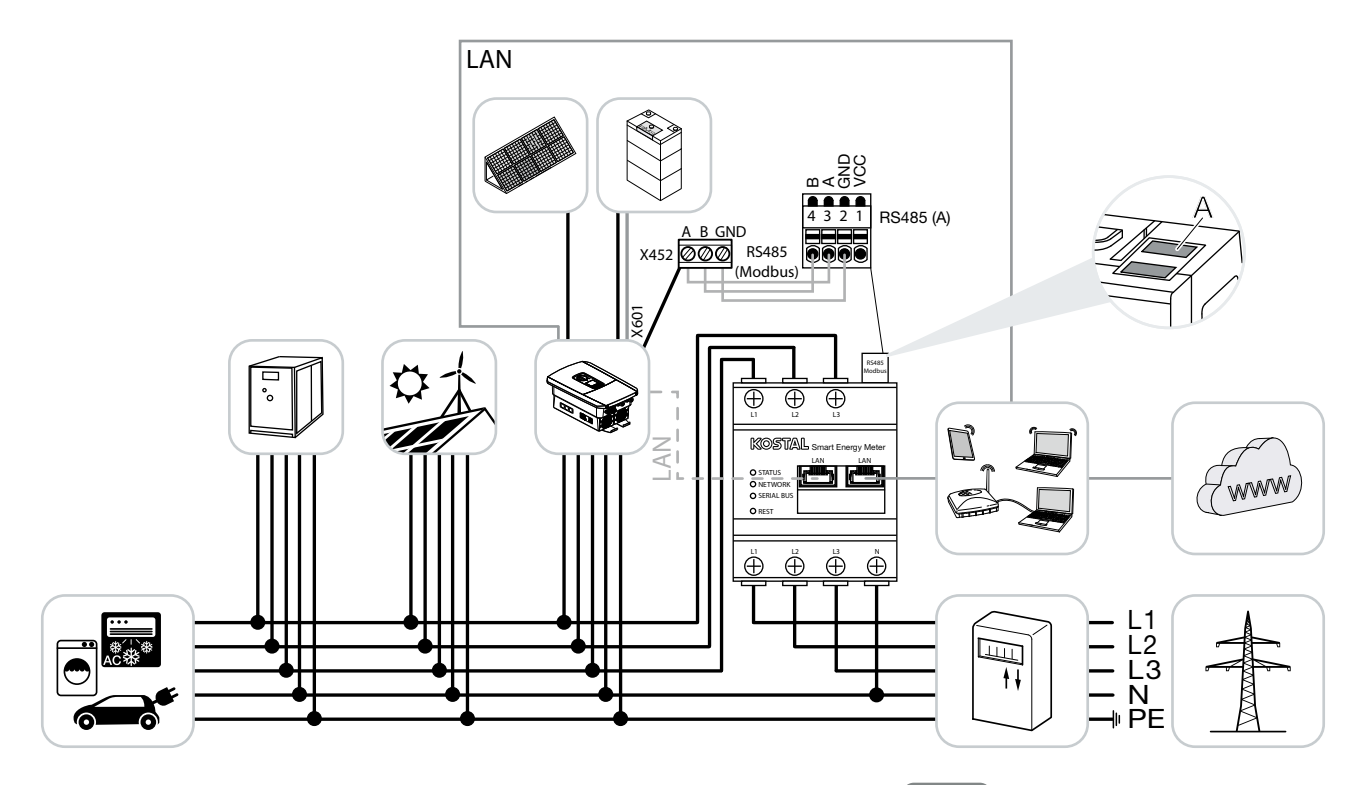

KOSTAL Smart Energy Meter wie in der Darstellung am Netzanschlusspunkt (Position 2) im Hausnetz installieren. п

Kommunikationsleitung RS485 zwischen Wechselrichter und KOSTAL Smart Energy Meter herstellen und verbinden.

LAN-Verbindung vom KOSTAL Smart Energy Meter und Wechselrichter zum Internet herstellen. Optional kann die LAN-Verbindung vom Wechselrichter auch direkt an den KOSTAL Smart Energy Meter angeschlossen werden (Switch Funktion).

Der KOSTAL Smart Energy Meter arbeitet in dieser Variante als Slave und sendet Daten an den Wechselrichter.

Eine Einrichtung des Wechselrichters im KOSTAL Smart Energy Meter ist nicht notwendig, da dieser als Standard auf der Modbus RTU RS485 Schnittstelle (A) vorkonfiguriert ist.

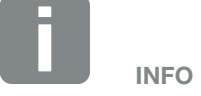

Die Einbauposition des KOSTAL Smart Energy Meters wird im Wechselrichter eingestellt.

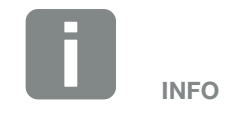

Siehe dazu Betriebsanleitung Wechselrichter und Installationsanleitung KOSTAL Smart Energie Meter.

#### 合 1 2 3 4 5H.

Im Wechselrichter muss unter dem Menüpunkt Servicemenü > Energiemanagement, der Punkt "Speicherung von überschüssiger AC-Energie aus lokaler Erzeugung" aktiviert werden.

Sollen Änderungen an den Einstellungen vorgenommen werden, dann folgende Schritte durchführen:

- 1. Aufruf der Weboberfläche des KOSTAL Smart Energy Meters  $\mathbf{\Sigma}$  [Kap.](#page-52-1) 4.3
- 2. Aufruf der Modbus-Konfiguration unter Modbus-Einstellungen.
- 3. Auswahl des PIKO IQ/PLENTICORE plus in der Pulldown-Liste. **T**

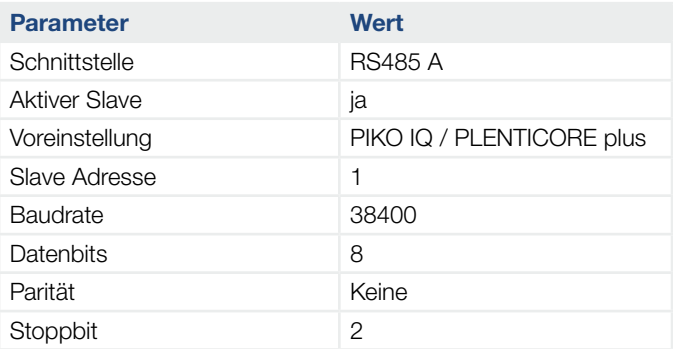

- 4. Über die Schaltfläche "Speichern", die Einstellungen übernehmen.
- 5. Im Wechselrichter unter dem Menüpunkt Servicemenü > Energiemanagement, den Punkt "Speicherung von überschüssiger AC-Energie aus lokaler Erzeugung" aktivieren.
- $\blacktriangleright$  Der Wechselrichter wurde eingerichtet.

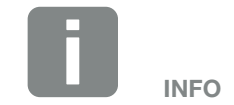

Siehe dazu Betriebsanleitung Wechselrichter. Einstellung am Wechselrichter nur nach Anmeldung als Installateur möglich.

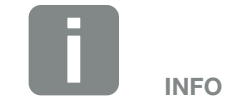

Bei der Auswahl eines Wechselrichters, werden die vordefinierten Standardwerte übernommen. Diese können wenn notwendig angepasst werden.

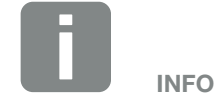

Siehe dazu Betriebsanleitung Wechselrichter. Einstellung am Wechselrichter nur nach Anmeldung als Installateur möglich.

#### <span id="page-33-0"></span>1 2 3 4 5建

## 3.2 Der KSEM mit dem PIKO IQ

Der KOSTAL Smart Energy Meter (KSEM) kann in Verbindung mit dem PIKO IQ in folgenden Varianten eingesetzt werden.

- 24-stündige Last- / Erzeugungsmessung (messen des aktuellen Hausverbrauchs und der Ausgangsleistung)
- Speicherung von DC-Energie (von der eigenen PV-Anlage)
- **n** Schwarmverschaltung (mehrere KOSTAL-Solarwechselrichter im selben Hausnetz, hierbei wird nur ein KOSTAL Smart Energy Meter benötigt) **Z [Kap.](#page-44-1) 3.5**
- **n** Dynamische Wirkleistungssteuerung

## $\uparrow$  1 2 3 4 5

## PIKO IQ - Last- / Erzeugungsmessung

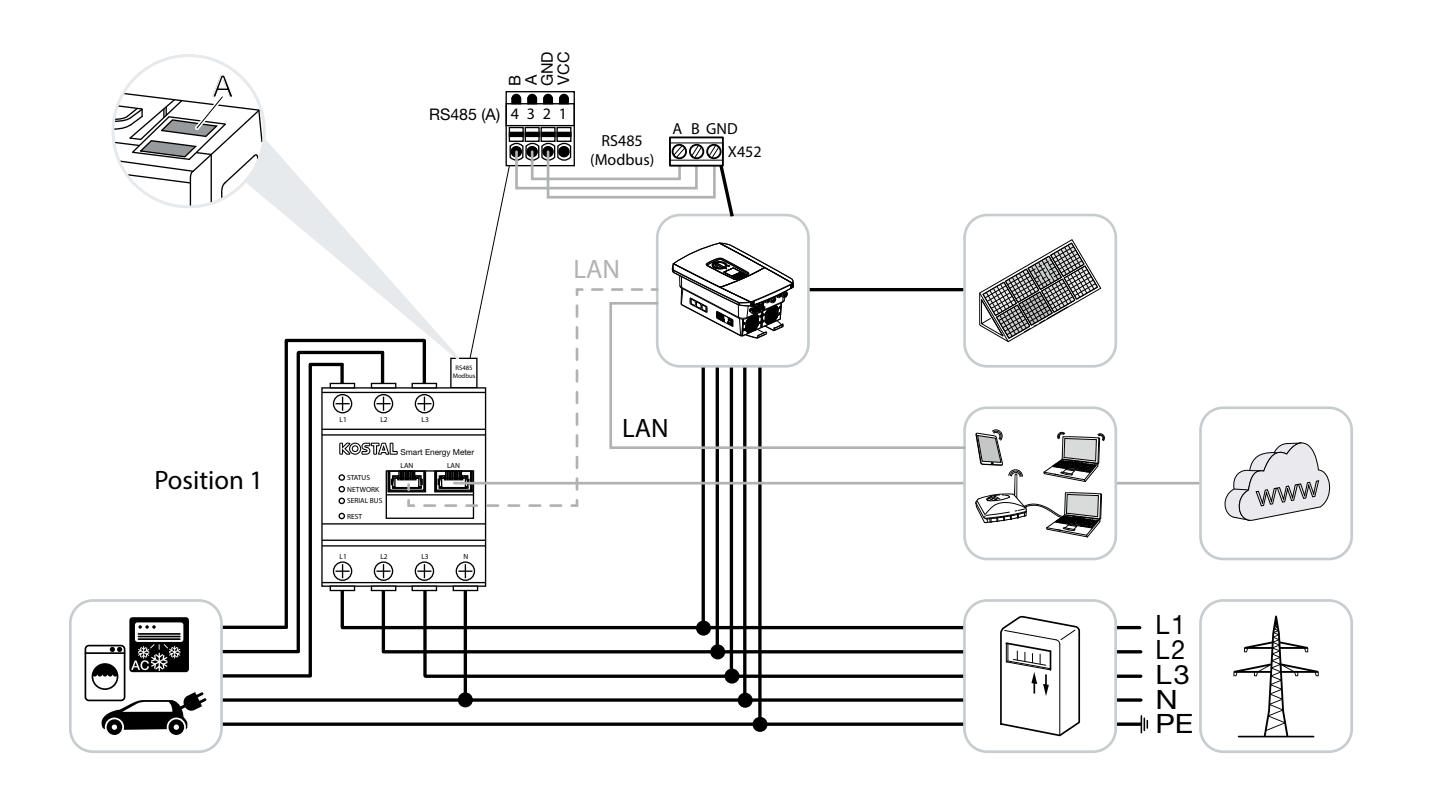

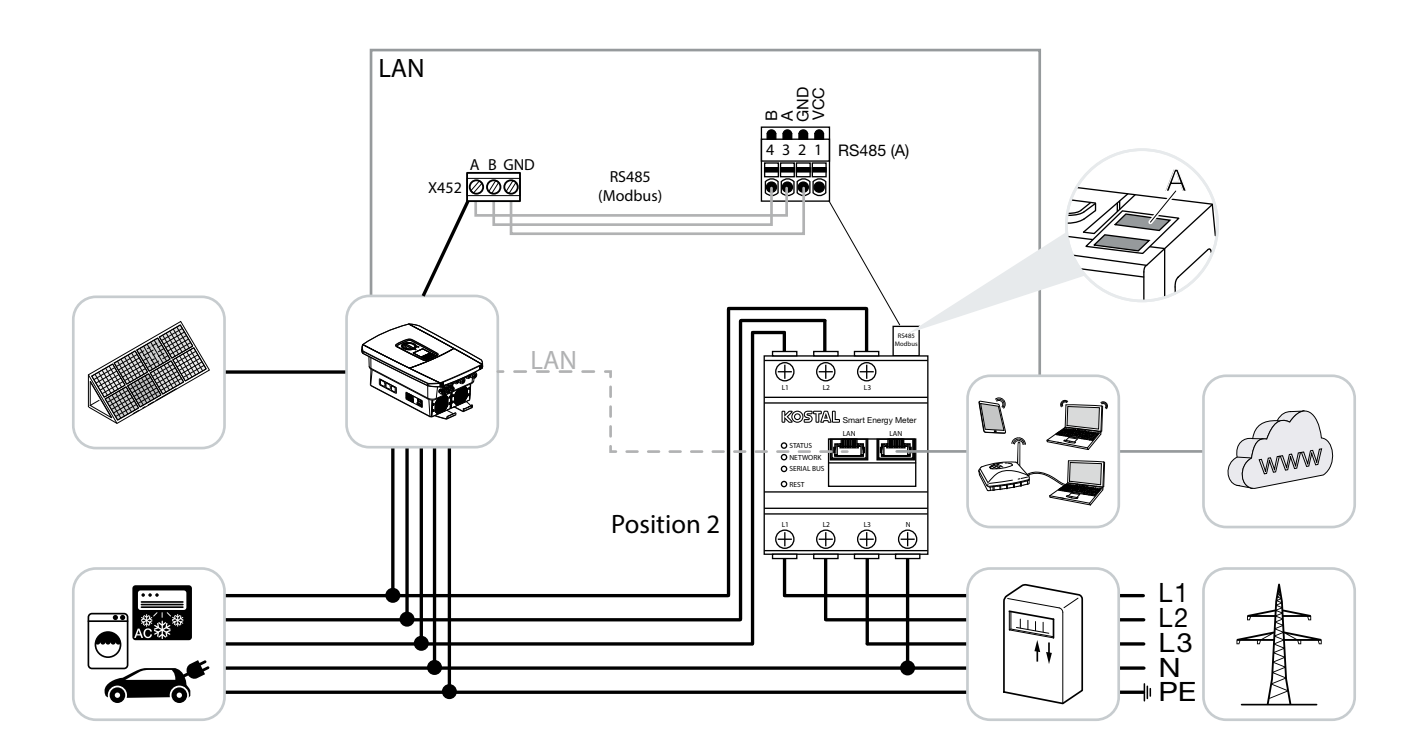

#### 1 2 3 4 5H.

KOSTAL Smart Energy Meter wie in den Darstellungen für Hausverbrauch (Position 1) oder am Netzanschlusspunkt (Position 2) im Hausnetz installieren.

Kommunikationsleitung RS485 zwischen Wechselrichter und KOSTAL Smart Energy Meter herstellen und verbinden.

LAN-Verbindung vom KOSTAL Smart Energy Meter und Wechselrichter zum Internet herstellen. Optional kann die LAN-Verbindung vom Wechselrichter auch direkt an den KOSTAL Smart Energy Meter angeschlossen werden (Switch Funktion).

Der KOSTAL Smart Energy Meter arbeitet in dieser Variante als Slave und sendet Daten an den Wechselrichter.

Eine Einrichtung des Wechselrichters im KOSTAL Smart Energy Meter ist nicht notwendig, da dieser standardmäßig auf der Modbus RTU RS485 Schnittstelle (A) vorkonfiguriert ist.

Sollen Änderungen an den Einstellungen vorgenommen werden, dann folgende Schritte durchführen:

- 1. Aufruf der Weboberfläche des KOSTAL Smart Energy Meters  $\boldsymbol{\mathbb{\Sigma}}$  [Kap.](#page-52-1) 4.3
- 2. Aufruf der Modbus-Konfiguration unter Modbus-Einstellungen.
- 3. Auswahl des PIKO IQ/PLENTICORE plus in der Pulldown-Liste 1

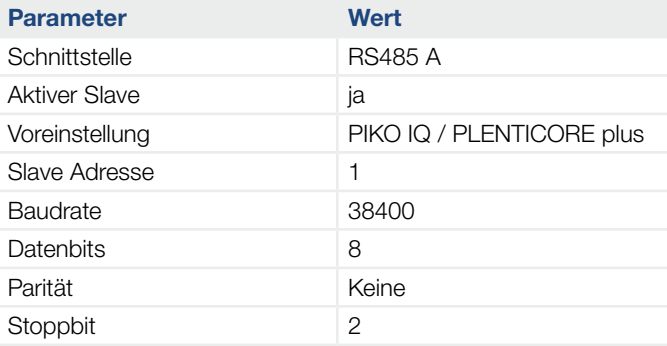

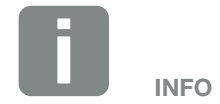

Die Position des KOSTAL Smart Energy Meters wird im Wechselrichter eingestellt.

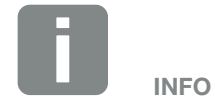

Siehe dazu Betriebsanleitung Wechselrichter und Installationsanleitung KOSTAL Smart Energie Meter.

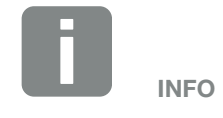

Bei der Auswahl eines Wechselrichters, werden die vordefinierten Standardwerte übernommen. Diese können wenn notwendig angepasst werden.
## $\uparrow$  1 2 3 4 5  $\uparrow$

- 4. Über die Schaltfläche "Speichern", die Einstellungen übernehmen.
- ◆ Der Wechselrichter wurde eingerichtet.

## 3.3 Der KSEM mit dem PIKO MP plus

Der KOSTAL Smart Energy Meter (KSEM) kann in Verbindung mit dem PIKO MP plus in folgenden Varianten eingesetzt werden.

- 24-stündige Last- / Erzeugungsmessung (messen des aktuellen Hausverbrauchs und der Ausgangsleistung)
- **n** Schwarmverschaltung (mehrere KOSTAL-Solarwechselrichter im selben Hausnetz, hierbei wird nur ein KOSTAL Smart Energy Meter benötigt) **Z [Kap.](#page-44-0) 3.5**
- **n** Dynamische Wirkleistungssteuerung

## $\uparrow$  1 2 3 4 5

## PIKO MP plus - Last- / Erzeugungsmessung

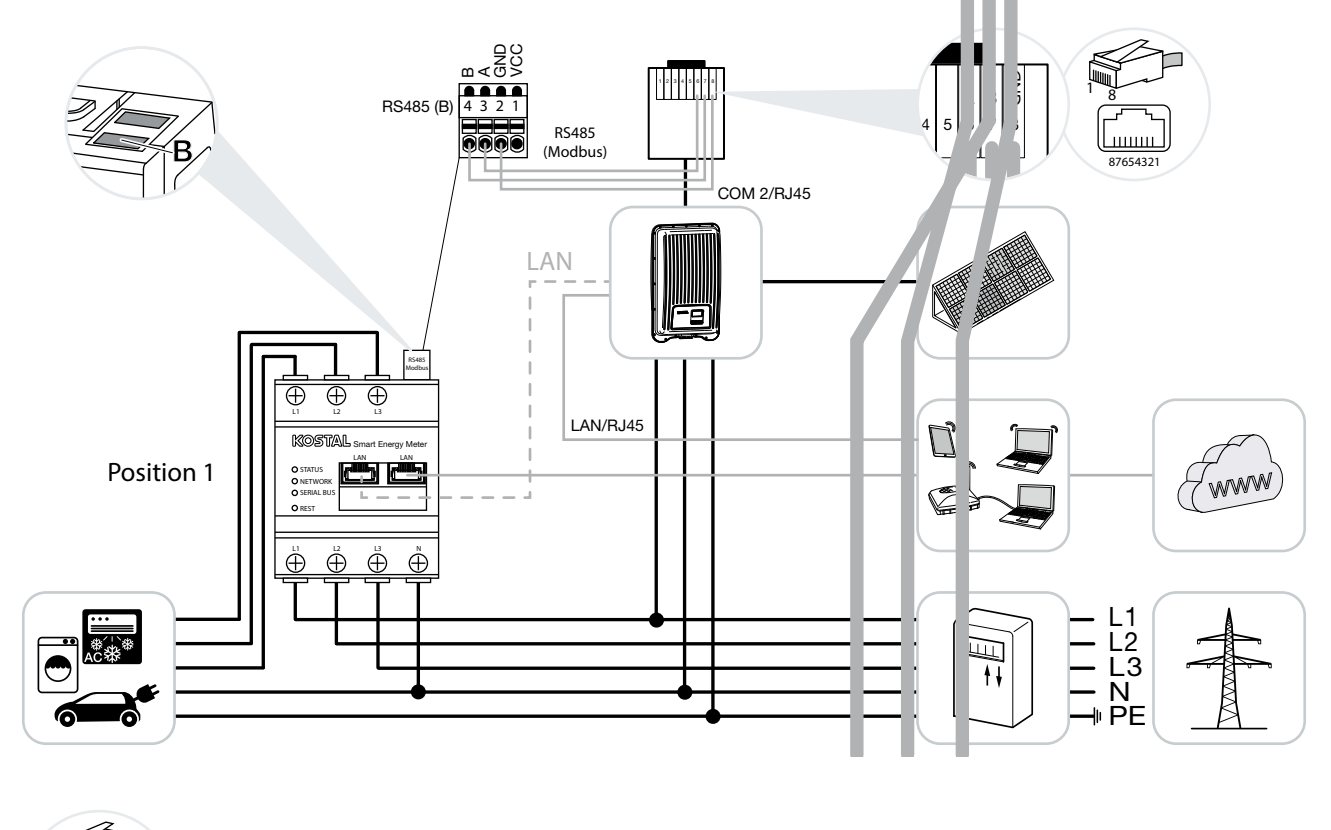

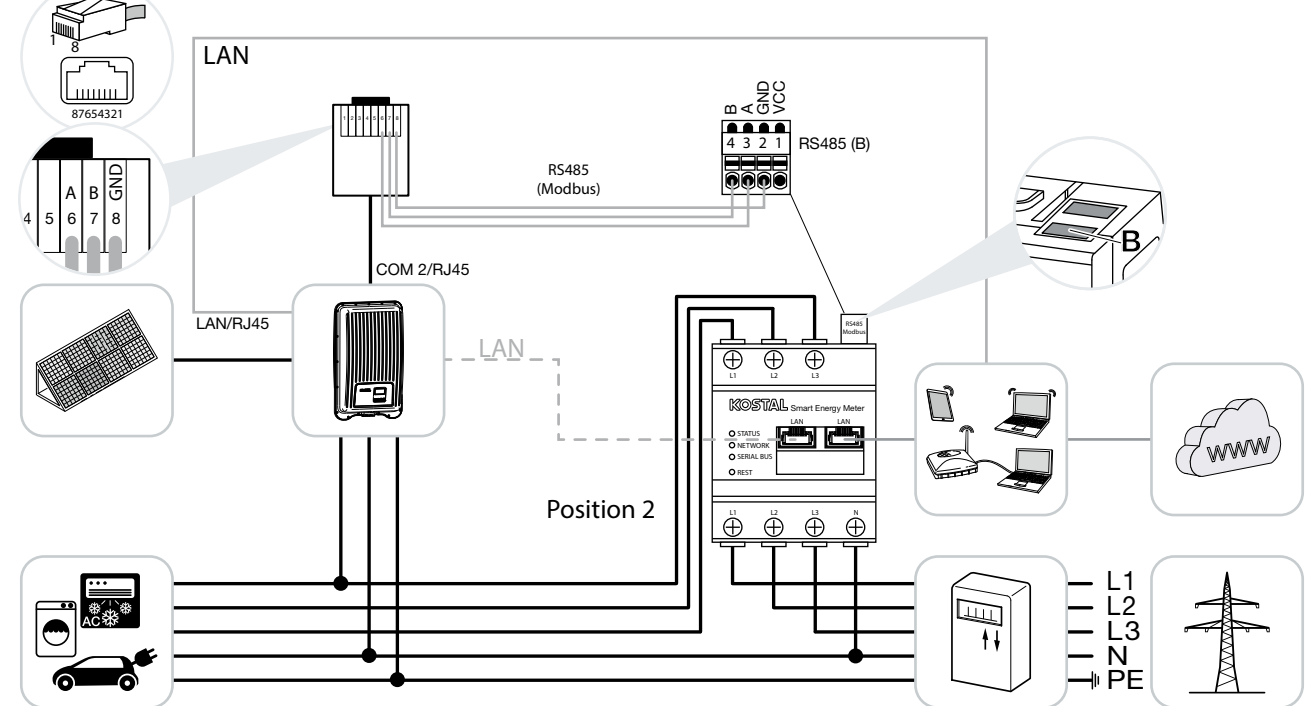

#### 合 1 2 3 4 5H.

KOSTAL Smart Energy Meter wie in den Darstellungen für Hausverbrauch (Position 1) oder am Netzanschlusspunkt (Position 2) im Hausnetz installieren.

Kommunikationsleitung RS485 zwischen Wechselrichter und KOSTAL Smart Energy Meter herstellen und verbinden.

LAN-Verbindung vom KOSTAL Smart Energy Meter und Wechselrichter zum Internet herstellen. Optional kann die LAN-Verbindung vom Wechselrichter auch direkt an den KOSTAL Smart Energy Meter angeschlossen werden (Switch Funktion).

Der KOSTAL Smart Energy Meter arbeitet in dieser Variante als Slave und sendet Daten an den Wechselrichter.

Eine Einrichtung des Wechselrichters im KOSTAL Smart Energy Meter ist nicht notwendig, da dieser standardmäßig auf der Modbus RTU RS485 Schnittstelle (B) vorkonfiguriert ist.

Sollen Änderungen an den Einstellungen vorgenommen werden, dann folgende Schritte durchführen:

- 1. Aufruf der Weboberfläche des KOSTAL Smart Energy Meters  $\boldsymbol{\mathbb{\Sigma}}$  [Kap.](#page-52-0) 4.3
- 2. Aufruf der Modbus-Konfiguration unter Modbus-Einstellungen.
- 3. Auswahl des PIKO MP plus in der Pulldown-Liste

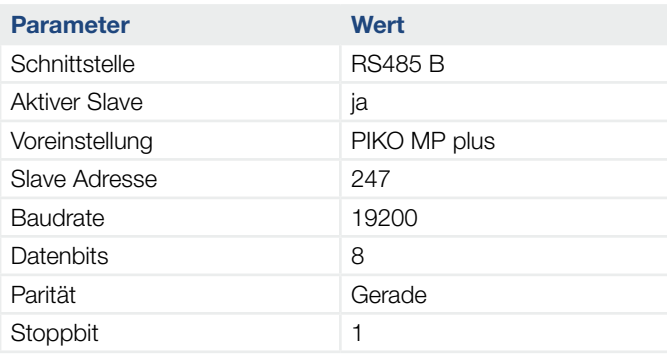

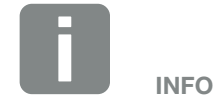

Die Einbauposition des KOSTAL Smart Energy Meters wird im Wechselrichter eingestellt.

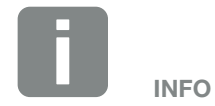

Siehe dazu Betriebsanleitung Wechselrichter und Installationsanleitung KOSTAL Smart Energie Meter.

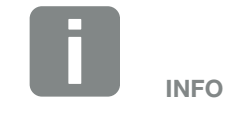

Bei der Auswahl eines Wechselrichters, werden die vordefinierten Standardwerte übernommen. Diese können wenn notwendig angepasst werden.

## $\uparrow$  1 2 3 4 5  $\uparrow$

- 4. Über die Schaltfläche "Speichern", die Einstellungen übernehmen.
- ◆ Der Wechselrichter wurde eingerichtet.

## 3.4 Der KSEM mit dem PIKO 4.2-20 / PIKO EPC

Der KOSTAL Smart Energy Meter (KSEM) kann in Verbindung mit dem PIKO 4.2-20 oder PIKO EPC in folgenden Varianten eingesetzt werden.

- 24-stündige Last- / Erzeugungsmessung (messen des aktuellen Hausverbrauchs und der Ausgangsleistung)
- **n** Schwarmverschaltung (mehrere KOSTAL-Solarwechselrichter im selben Hausnetz, hierbei wird nur ein KOSTAL Smart Energy Meter benötigt)  $\Box$  [Kap.](#page-44-0) 3.5
- **n** Dynamische Wirkleistungssteuerung
- Senden der Messdaten an das KOSTAL Solar Portal

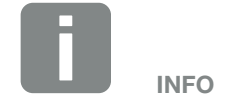

Die Verwendung des KOSTAL Smart Energy Meters in Verbindung mit dem PIKO 4.2-20 oder PIKO EPC, ist ab der FW5.0 des Wechselrichters möglich.

#### 合 挂 1 2 3 4 5

## PIKO 4.2-20 / PIKO EPC - Last- / Erzeugungsmessung

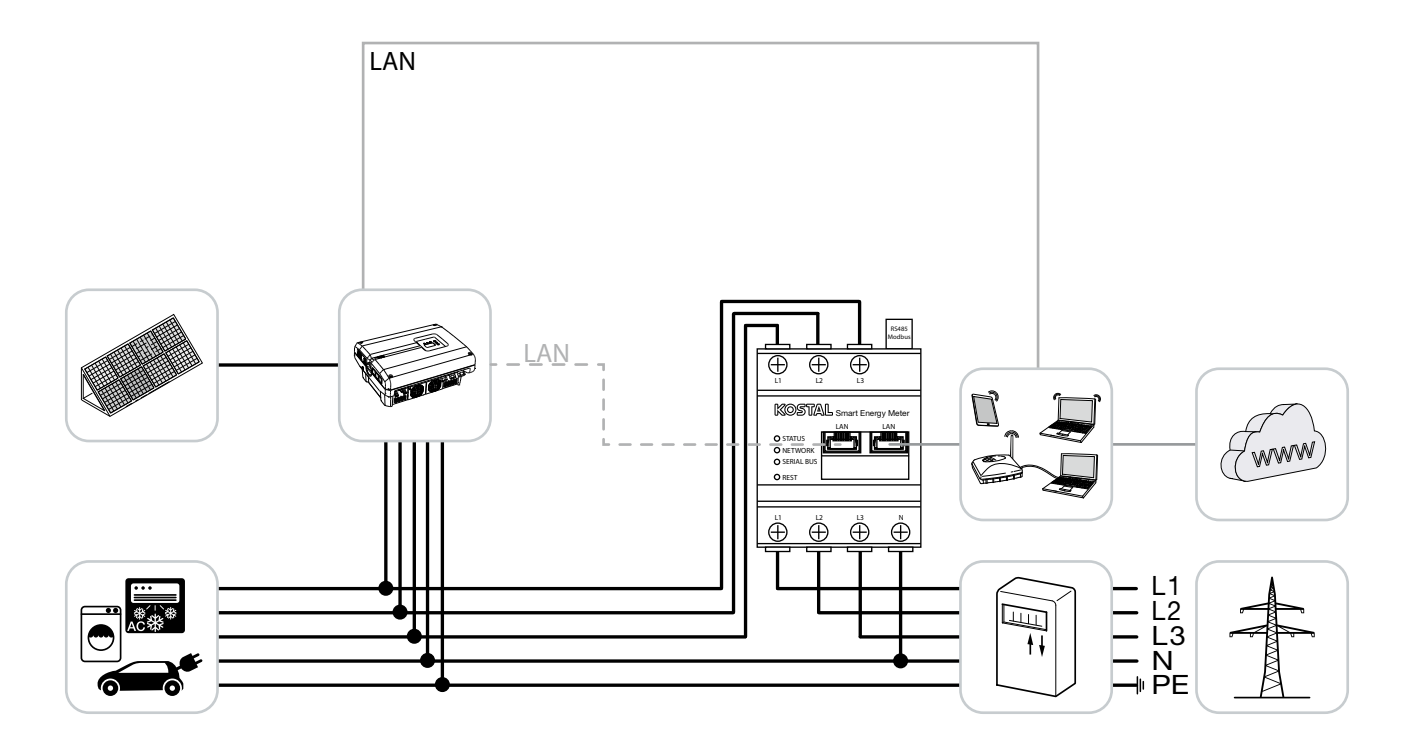

KOSTAL Smart Energy Meter wie in der Darstellung am Netzanschlusspunkt im Hausnetz installieren.

Kommunikationsleitung LAN zwischen Wechselrichter und KOSTAL Smart Energy Meter herstellen und verbinden. Optional kann die LAN-Verbindung vom Wechselrichter auch direkt an den KOSTAL Smart Energy Meter angeschlossen werden (Switch Funktion).

Der KOSTAL Smart Energy Meter arbeitet in dieser Variante als Master und steuert (z.B. für eine Leistungsbegrenzung) den Wechselrichter.

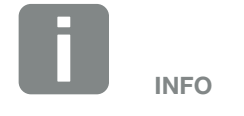

Siehe dazu Betriebsanleitung Wechselrichter und Installationsanleitung KOSTAL Smart Energie Meter.

Wechselrichter im KOSTAL Smart Energy Meter einrichten. Dazu folgende Schritte durchführen:

這

- 1. Aufruf der Weboberfläche des KOSTAL Smart Energy Meters **Z** [Kap.](#page-52-0) 4.3
- 2. Den Menüpunkt Kostal Solar Electric > Wechselrichter aufrufen und über Plus (+) den PIKO 4.2-20 oder PIKO EPC hinzufügen.

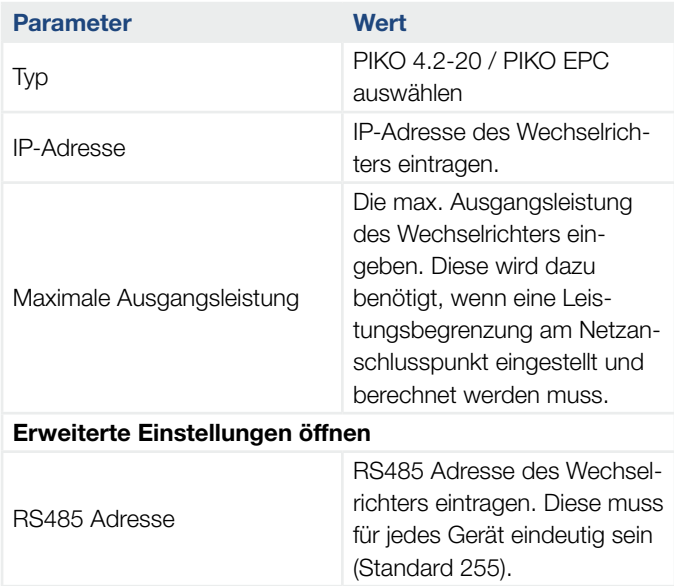

- 3. Über die Schaltfläche "OK", die Einstellungen übernehmen.
- ◆ Der Wechselrichter wurde eingerichtet.

## <span id="page-44-0"></span>3.5 Schwarmverschaltung von KOSTAL-Solarwechselrichtern

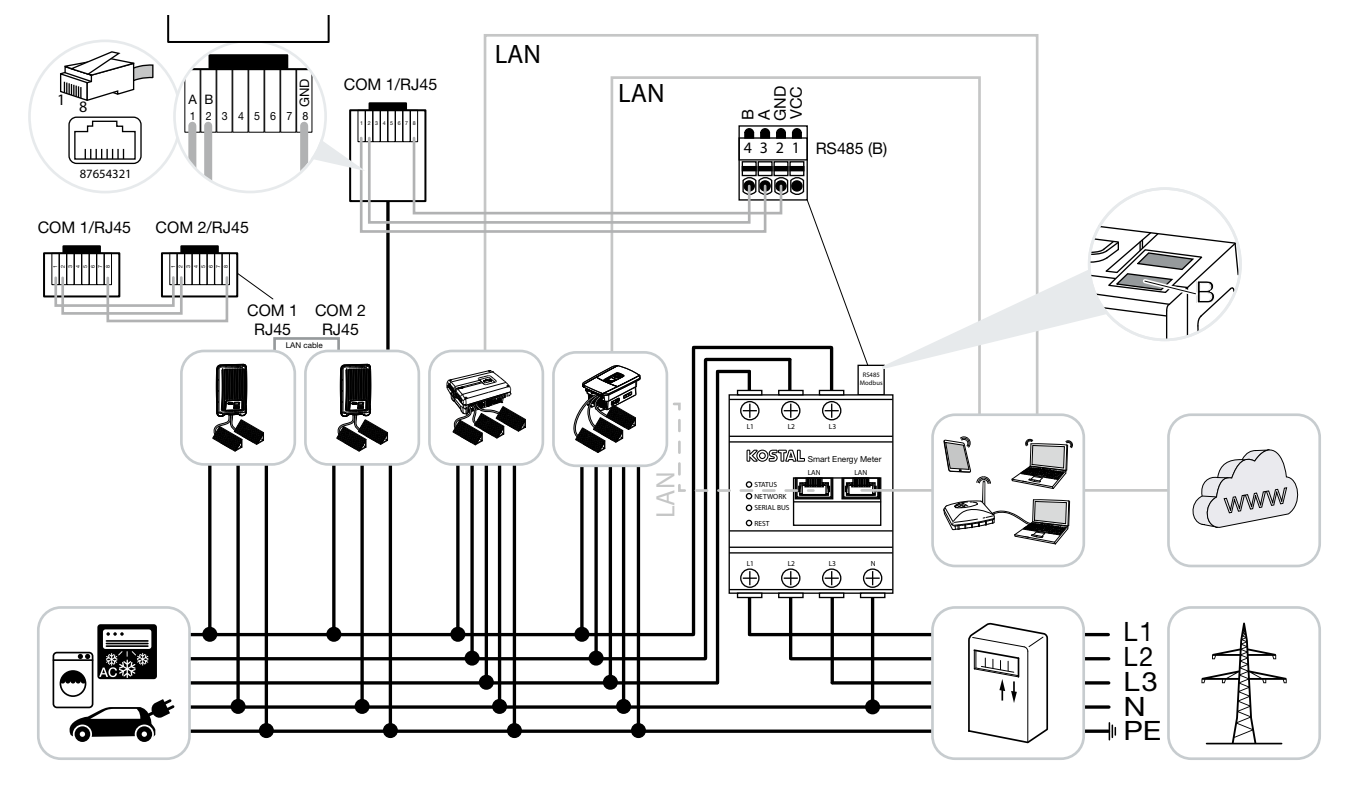

Bei einer Schwarmverschaltung befinden sich mehrere KOSTAL-Solarwechselrichter im selben Hausnetz.

Zur Leistungsüberwachung und zur Einspeiselimitierung am Netzanschlusspunkt, wird nur ein KOSTAL Smart Energy Meter benötigt. Dieser wird wie in den Darstellungen am Netzanschlusspunkt im Hausnetz eingebaut.

Die Kommunikationsleitung vom Wechselrichter zum KOSTAL Smart Energy Meter werden je nach Wechselrichtertyp entweder an der RS485 oder an der LAN Schnittstelle des KOSTAL Smart Energy Meter angeschlossen.

- Anschluss LAN Schnittstelle: PIKO IQ / PLENTICORE plus PIKO 4.2-20 und PIKO EPC
- Anschluss RS485 Schnittstelle (B): PIKO MP plus

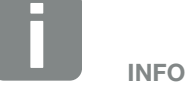

Der KOSTAL Smart Energy Meter arbeitet in dieser Variante als Master und sendet Daten an alle KOSTAL-Solarwechselrichter im Hausnetz. Zur Visualisierung der Daten, sollte der KOSTAL Smart Energy Meter im Solarportal als Wechselrichter zusätzlich eingerichtet werden.

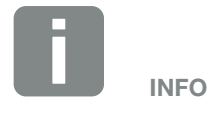

Bei einer Schwarmverschaltung mit einem PLENTICORE plus, ist dieses aktuell nur ohne Batterie möglich. Zusätzlich sollte die intelligente Batteriesteuerung im PLENTICORE plus deaktiviert werden.

#### 合 這 1 2 3 4 5

LAN-Verbindung vom KOSTAL Smart Energy Meter und Wechselrichter zum Internet herstellen. Optional kann die LAN-Verbindung vom Wechselrichter auch direkt an den KOSTAL Smart Energy Meter angeschlossen werden (Switch Funktion).

Alle KOSTAL-Solarwechselrichter die über den KOSTAL Smart Energy Meter gemessen und gesteuert werden sollen, müssen im KOSTAL Smart Energy Meter eingerichtet werden.

Dazu folgende Schritte durchführen:

- 1. Aufruf der Weboberfläche des KOSTAL Smart Energy Meters  $\mathbf{\Sigma}$  [Kap.](#page-52-0) 4.3
- 2. Den Menüpunkt Kostal Solar Electric > Wechselrichter (Verwalten der verwendeten Wechselrichter) aufrufen.
- 3. Wechselrichter über das Plus Symbol hinzufügen.

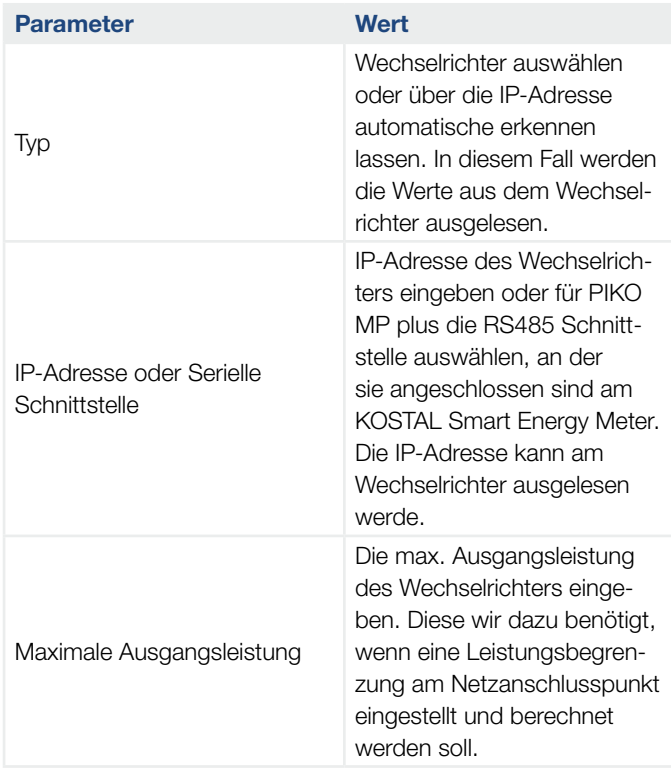

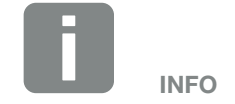

Siehe dazu Betriebsanleitung Wechselrichter und Installationsanleitung KOSTAL Smart Energie Meter.

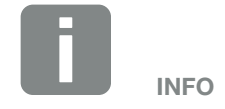

Bei der Auswahl eines Wechselrichters, werden die vordefinierten Standardwerte übernommen. Diese können wenn notwendig angepasst werden.

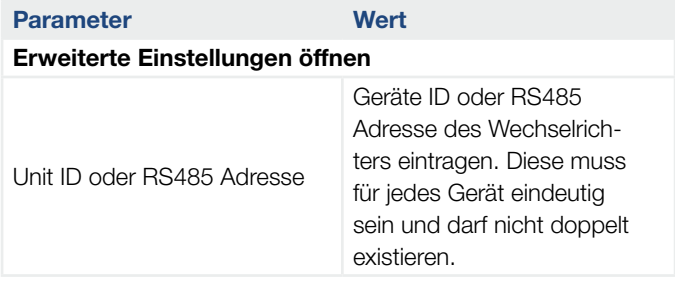

- 4. Weitere Wechselrichter über die selbe Funktion hinzufügen. Darauf achten, dass für jeden Wechselrichter der Wert für Unit ID oder RS485 Adresse unterschiedlich ist.
- 5. Über die Schaltfläche "OK", die Einstellungen übernehmen.
- ◆ Die Wechselrichter wurden im KOSTAL Smart Energy Meter eingerichtet.

Damit die Kommunikation zwischen dem KOSTAL Smart Energy Meter und KOSTAL-Solarwechselrichter möglich ist, muss beim PIKO IQ / PLENTICORE plus das Modbus Protokoll aktiviert werden.

## Modbus Protokoll aktivieren

Beim PIKO IQ / PLENTICORE plus muss das Modbus / Sunspec (TCP) Protokoll unter folgendem Menüpunkt aktiviert werden:

Einstellungen > Modbus / Sunspec (TCP) > Modbus aktivieren.

Bei den Wechselrichtern PIKO 4.2-20, PIKO EPC und PIKO MP plus sind keine weiteren Einstellungen notwendig.

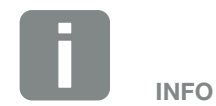

Weitere Informationen dazu finden Sie in der Betriebsanleitung des Wechselrichters.

## Einspeiselimitierung einrichten

Um eine Einspeiselimitierung (Leistungsbegrenzung) am Netzanschlusspunkt für das öffentliche Netz einzurichten, muss diese im KOSTAL Smart Energy Meter eingerichtet werden. Weitere Informationen dazu finden Sie im

## **Z** [Kap.](#page-55-0) 4.6

Dazu folgende Schritte durchführen:

- 1. Aufruf der Weboberfläche des KOSTAL Smart Energy Meters  $\mathbf{\Sigma}$  [Kap.](#page-52-0) 4.3
- 2. Den Menüpunkt Kostal Solar Electric > ["Leistungs](#page-60-0)[begrenzung"](#page-60-0) aufrufen.
- 3. Einspeiseleistungslimit für das Gesamtsystem eintragen. Nutzen Sie den Rechner, um diesen ganz einfach auf einen bestimmten Prozentsatz (z.B. 70%) einzustellen.
- 4. Aktivieren Sie die Leistungsbegrenzung
- ◆ Die Einspeiselimitierung am Netzanschlusspunkt für alle Wechselrichter wurde eingerichtet.

## 3.6 Einstellungen im Webserver vornehmen

Nach der Inbetriebnahme können weitere Einstellungen über die Weboberfläche des KOSTAL Smart Energy Meter vorgenommen werden.

Dazu melden Sie sich über einen PC oder Tablet am KOSTAL Smart Energy Meter an. Eine ausführliche Beschreibung dazu finden Sie unter  $\blacksquare$  [Kap.](#page-49-0) 4.  $\blacksquare$ 

Folgende Einstellungen sollten nach der Erstinbetriebnahme durch den Installateur noch vorgenommen werden:

- Vorgeschriebene Einstellungen bzgl. der Netzeinspeisung/Leistungsbegrenzung durch den Energieversorger (EVU) vornehmen, wenn diese nicht im Wechselrichter vorgenommen wurden
- Eine Anmeldung am KOSTAL (PIKO) Solar Portal. In diesem Fall werden die Messdaten vom KOSTAL Smart Energy Meter an das Portal gesendet.
- Datum / Uhrzeit einstellen
- Geräte Firmware aktualisieren **Z [Kap.](#page-83-0) 5.4**
- **n Passwort des KOSTAL Smart Energy Meters ändern.** Dieses kann über den Menüpunkt "Passwort ändern" unter "Ausloggen" durchgeführt werden  $\blacksquare$  [Kap.](#page-84-0) 5.5

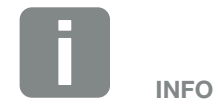

Für die Anmeldung als Administrator, benötigen Sie das Passwort vom Typenschild des Energiezählers, welches auch auf dem separaten Beipackzettel in der Verpackung zu finden ist.

# <span id="page-49-0"></span>4. Bedienung

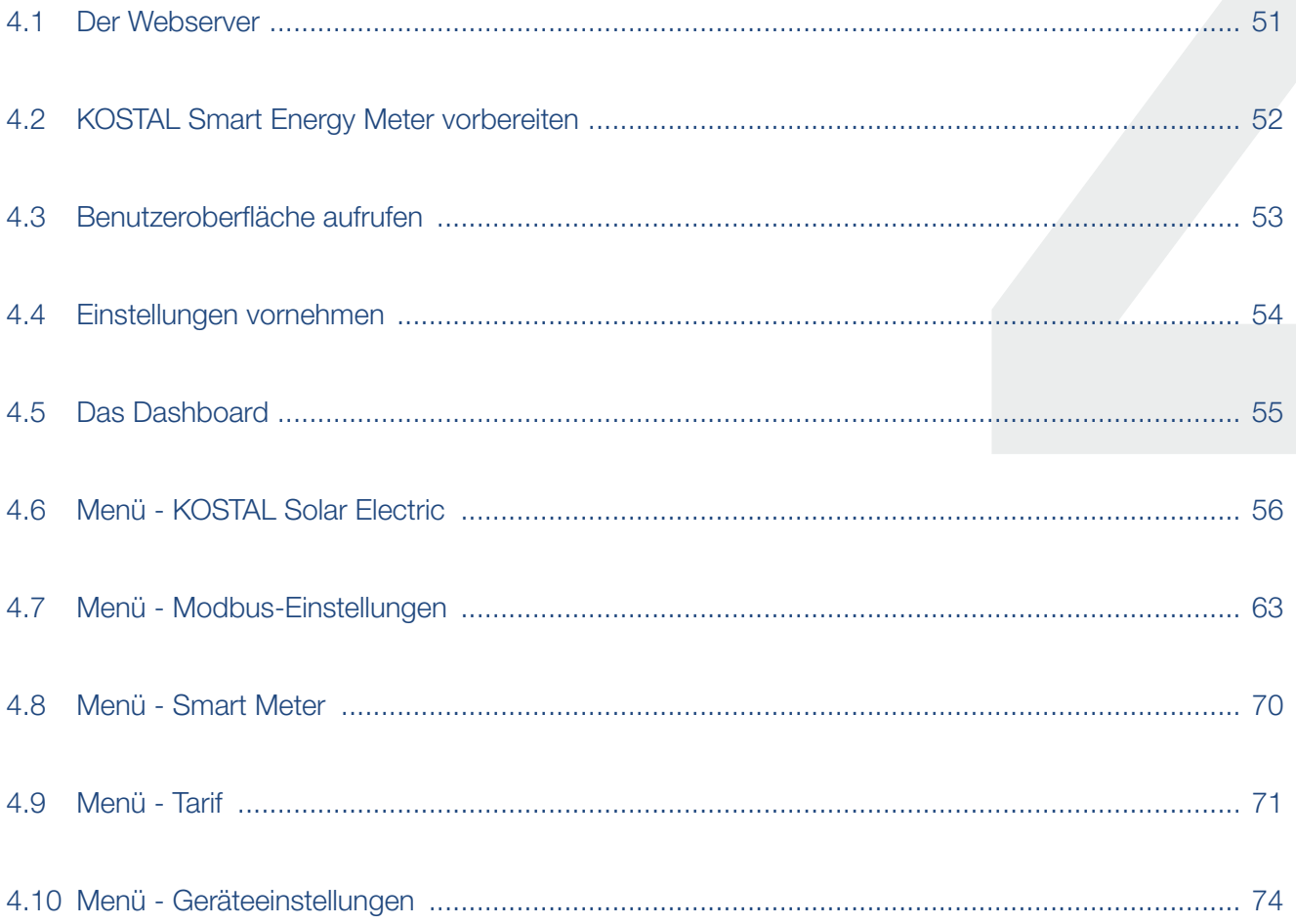

## <span id="page-50-0"></span>4.1 Der Webserver

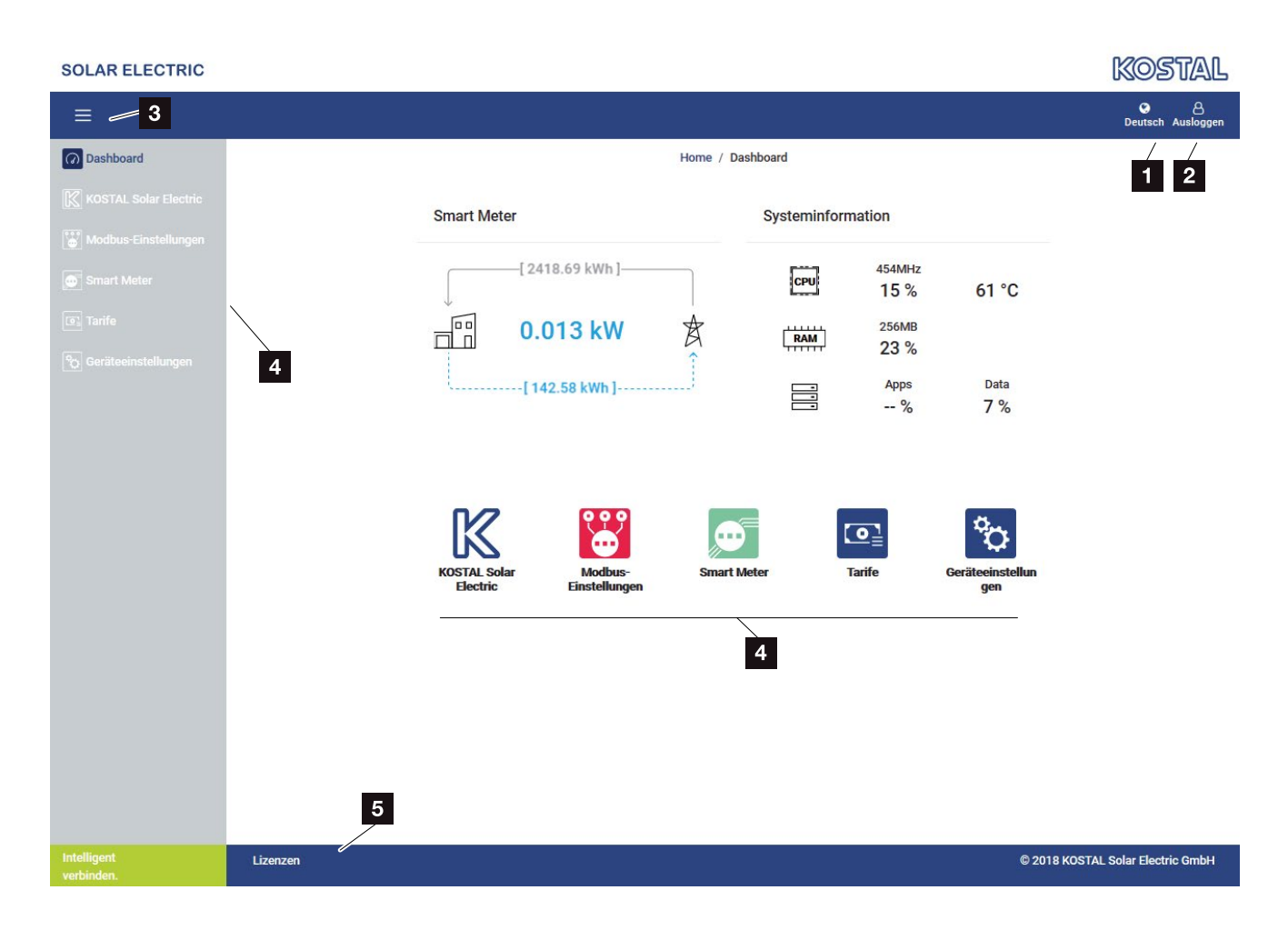

- 1 Auswahl Sprache
- **2** Login/Logout Webserver, Passwort ändern
- **3** Seitliches Menü ein- / ausblenden
- <sup>4</sup> Menüs
- <sup>5</sup> Lizenz Hinweise

Der Webserver bildet die grafische Schnittstelle des KOSTAL Smart Energy Meter zum Anwender.

Über Login melden Sie sich am KOSTAL Smart Energy Meter an **N** 

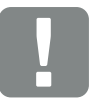

### **WICHTIGE** INFORMATION

Für die Anmeldung benötigen Sie das Passwort vom Typenschild des Energiezählers, welches auch auf einem separaten Beipackzettel in der Verpackung zu finden ist.

#### <span id="page-51-0"></span>挂 合 1 2 3 4 5

## 4.2 KOSTAL Smart Energy Meter vorbereiten

Der KOSTAL Smart Energy Meter muss mit einem bestehenden lokalen Netzwerk verbunden sein, damit Sie auf ihn zugreifen können.

Folgende Schritte sind dafür notwendig:

- 1. Den KOSTAL Smart Energy Meter in einem Verteilerkasten auf der Hutschiene laut der mitgelieferten Installationsanleitung einbauen und verkabeln.
- 2. KOSTAL Smart Energy Meter mit der Abdeckung oder dem Berührungsschutz der Unterverteilung im Verteilerkasten abdecken.
- 3. Netzwerkkabel am Netzwerkanschluss (LAN-Port) des KOSTAL Smart Energy Meters anschließen.
- 4. Das andere Ende des Netzwerkkabels mit einem Router/Switch verbinden.
- 5. Unterverteilung wieder mit Strom versorgen. Abschluss des Startvorgangs des KOSTAL Smart Energy Meters abwarten.
- ◆ Der KOSTAL Smart Energy Meter ist mit dem Netzwerk verbunden.

#### <span id="page-52-1"></span>1 2 3 4 5H ...

## <span id="page-52-0"></span>4.3 Benutzeroberfläche aufrufen

Die Benutzeroberfläche wird über einen Standardbrowser auf einem PC, Tablet oder Mobiltelefon aufgerufen. Dazu in der Adresszeile des Browsers den Hostnamen oder die IP-Adresse des KOSTAL Smart Energy Meters eingeben. Der Werks-Hostname setzt sich aus dem Produktnamen und der Seriennummer zusammen.

Beispiel: KSEM-712345678

## Aufrufen der Weboberfläche über die Netzwerkumgebung unter Windows 7 oder 10

Unter Windows im Dateiexplorer auf "Netzwerk" klicken oder "Geräte und Drucker" über Suche aufrufen.

Ein Icon mit dem Namen des KOSTAL Smart Energy Meters (z.B. KSEM-712345678) sollte sichtbar sein. Auf das Icon des KOSTAL Smart Energy Meters klicken. Der Standardbrowser öffnet sich mit der Anmeldeseite des KOSTAL Smart Energy Meters.

### Umgang mit HTTPS im Browser

Um den KOSTAL Smart Energy Meter mit HTTPS im Browser zu verwenden, muss in der Adresszeile anstelle von "http://" "https://" eingeben werden.

- 1. Hostnamen oder IP-Adresse des KOSTAL Smart Energy Meters in der Adresszeile des Browsers eingeben.
- 2. ENTER-Taste drücken.
- $\rightarrow$  Das Login-Fenster wird geöffnet.
- 3. Geben Sie das Passwort ein und drücken die ENTER-Taste
- ◆ Die Benutzeroberfläche des KOSTAL Smart Energy Meters öffnet sich.

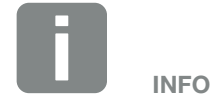

Diese Funktion ist von den Einstellungen des Routers abhängig und in größeren administrierten Netzwerken unter Umständen nicht verfügbar.

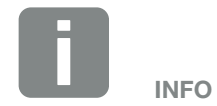

Das Zielnetzwerk darf außerdem im PC nicht als "Öffentliches Netzwerk" eingestuft sein, da diese Funktion sonst von Windows blockiert wird.

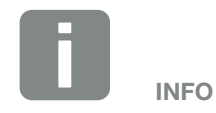

Da die Weboberfläche des KOSTAL Smart Energy Meters keine im Internet registrierte Webseite ist, wird der Browser diese als unsicher anzeigen.

Um die Weboberfläche dennoch aufzurufen, müssen die Warnungen des Browsers ignoriert werden und unter den "Erweiterten Einstellungen" eine einmalige oder permanente Ausnahme hinzugefügt werden.

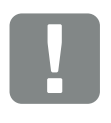

**WICHTIGE** INFORMATION

Für die Anmeldung benötigen Sie das Passwort vom Typenschild des Energiezählers, welches auch auf einem separaten Beipackzettel in der Verpackung zu finden ist.

#### <span id="page-53-0"></span>合 1 2 3 4 5這

## 4.4 Einstellungen vornehmen

Wenn an der Schnittstelle RS485 A ein PIKO IQ oder PLENTICORE plus oder an der Schnittstelle RS485 B ein PIKO MP plus angeschlossen werden soll, sind keine weiteren Einstellungen notwendig, da diese Geräte für diese Schnittstellen im Auslieferungszustand schon vorkonfiguriert sind.

Sollten Sie die Einstellungen an den Schnittstellen des KOSTAL Smart Energy Meters ändern wollen, können Sie dazu unter Modbus-Einstellungen einen Wechselrichter zur Schnittstelle auszuwählen. Die passenenden Werte sind standardmäßig hinterlegt. Wenn notwendig, können Sie diese Werte auch anpassen.

## <span id="page-54-0"></span>4.5 Das Dashboard

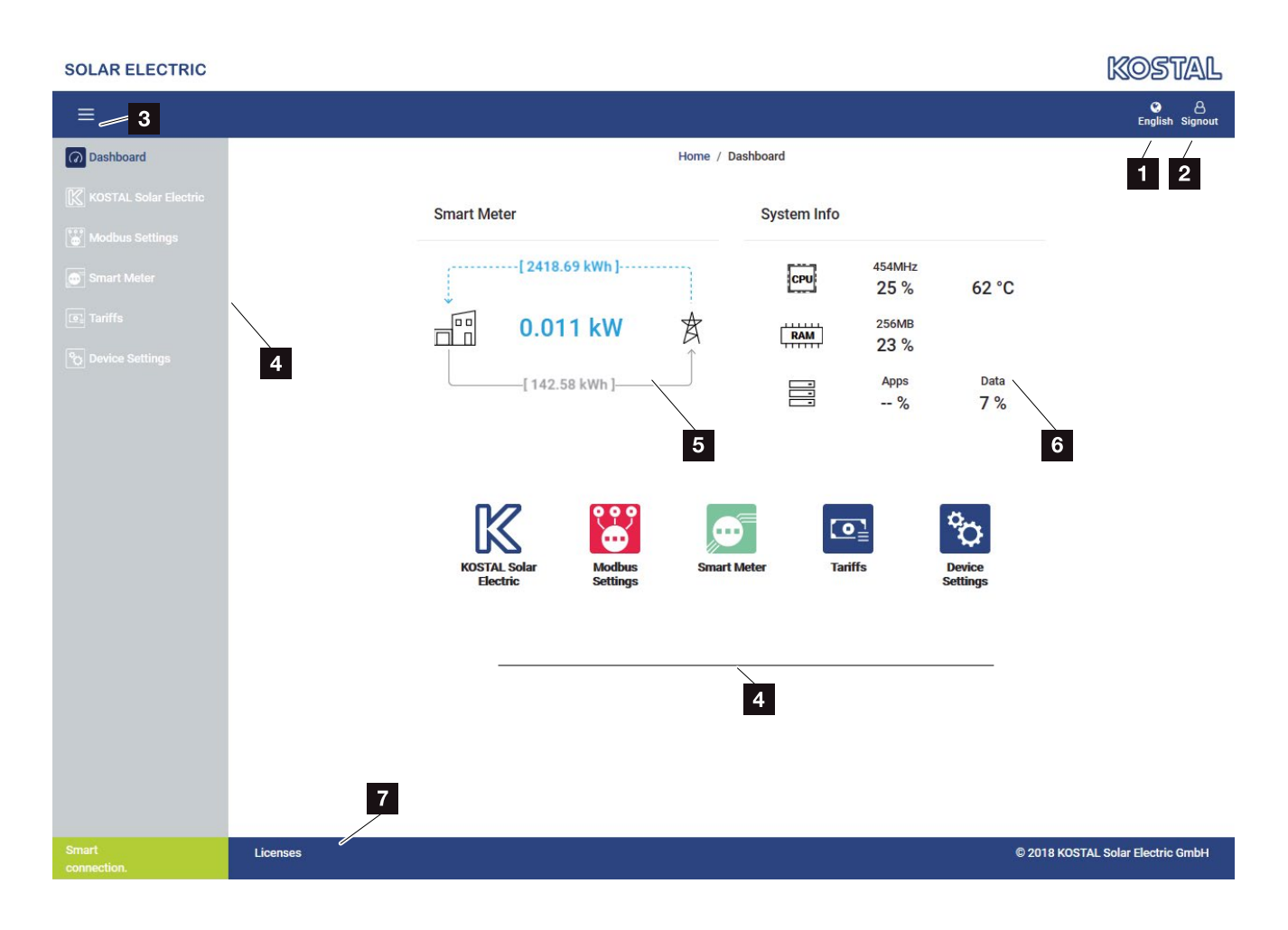

- 1 Auswahl Sprache
- **2** Login/Logout Webserver, Passwort ändern
- **3** Seitliches Menü ein- / ausblenden
- <sup>4</sup> Aufruf Menüs
- **5** Anzeige aktueller Stromfluss Aufruf Smart Meter Menü
- <sup>6</sup> Anzeige aktueller Systeminformationen Aufruf Geräteeinstellungen
- **7** Lizenz Hinweistexte

Das Dashboard gibt dem Anwender eine Übersicht über die wichtigsten aktuellen Daten des KOSTAL Smart Energy Meters.

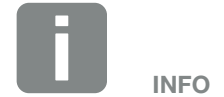

Der Wert im Zentrum der Grafik stellt die Leistung in kW (Wirkleistung ) dar. Zusammen mit der Animation der Pfeile bedeutet der Wert Einspeisung oder Bezug. Die Werte auf den Pfeillinien zeigen die Energie in kWh (Wirkenergie), welche über die gesamte Betriebsdauer eingespeist oder bezogen wurde.

## <span id="page-55-1"></span><span id="page-55-0"></span>4.6 Menü - KOSTAL Solar Electric

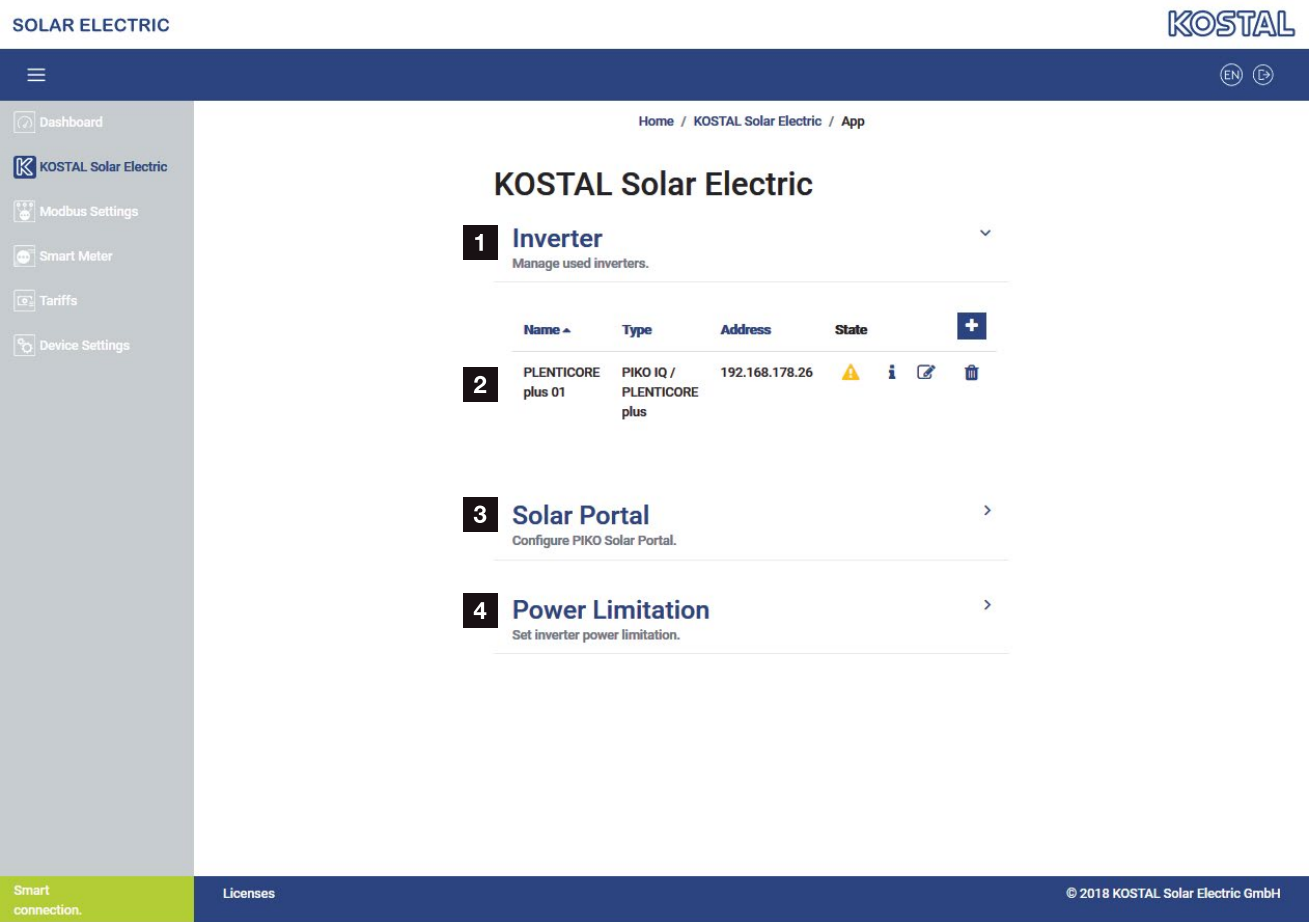

- 1 Wechselrichter für Leistungsbegrenzung und Schwarmverschaltung einrichten
- 2 Anzeige der verwendeten Wechselrichter
- <sup>3</sup> KOSTAL Solar Portal aktivieren/deaktivieren
- <sup>4</sup> Leistungsbegrenzung einrichten

Die Anbindung des KOSTAL Smart Energy Meters an KOSTAL-Solarwechselrichter dient dazu die Einspeiseleistung von Wechselrichtern bei Bedarf zu reduzieren

Darüber hinaus kann der KOSTAL Smart Energy Meter an das KOSTAL (PIKO) Solar Portal angebunden werden um Daten des KOSTAL Smart Energy Meters und der Wechselrichter an das Portal zu übertragen.

#### 畜 挂 1 2 3 4 5

### Menü Wechselrichter

Im Menü "Verwalten von Wechselrichter" werden angebundene Wechselrichter eingerichtet und verwaltet.

Über den Plus Button (+) können neue Wechselrichter hinzugefügt werden. Die Art der Kommunikation (TCP oder RS485) zwischen Wechselrichter und dem KOSTAL Smart Energy Meter wird über die Auswahl des Wechselrichters (z.B. PIKO IQ oder PIKO MP plus) entschieden.

Je nach Wechselrichtertyp müssen jeweils unterschiedliche Parameter konfiguriert werden. Wenn alle relevanten Einstellungen vorgenommen wurden, kann die Erkennung des Wechselrichters über die Schaltfläche "OK" gestartet werden.

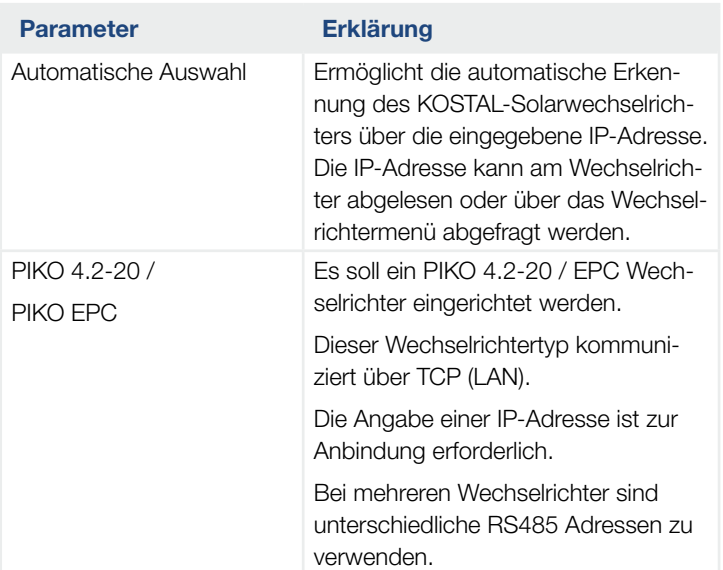

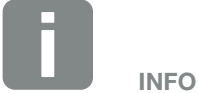

Es wird nur dann ein Wechselrichter zum KOSTAL Smart Energy Meter hinzugefügt, wenn die Erkennung des Wechselrichters erfolgreich war.

## $\uparrow$  1 2 3 4 5

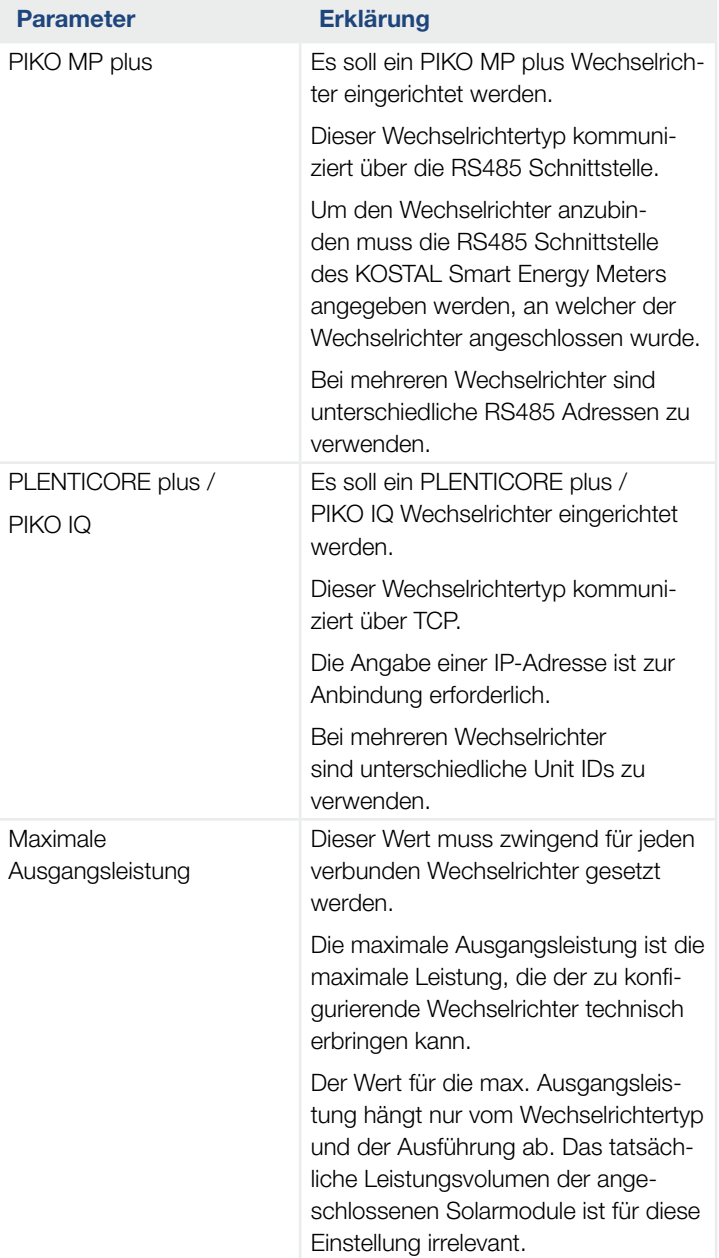

## Erklärung zur Wechselrichterübersicht

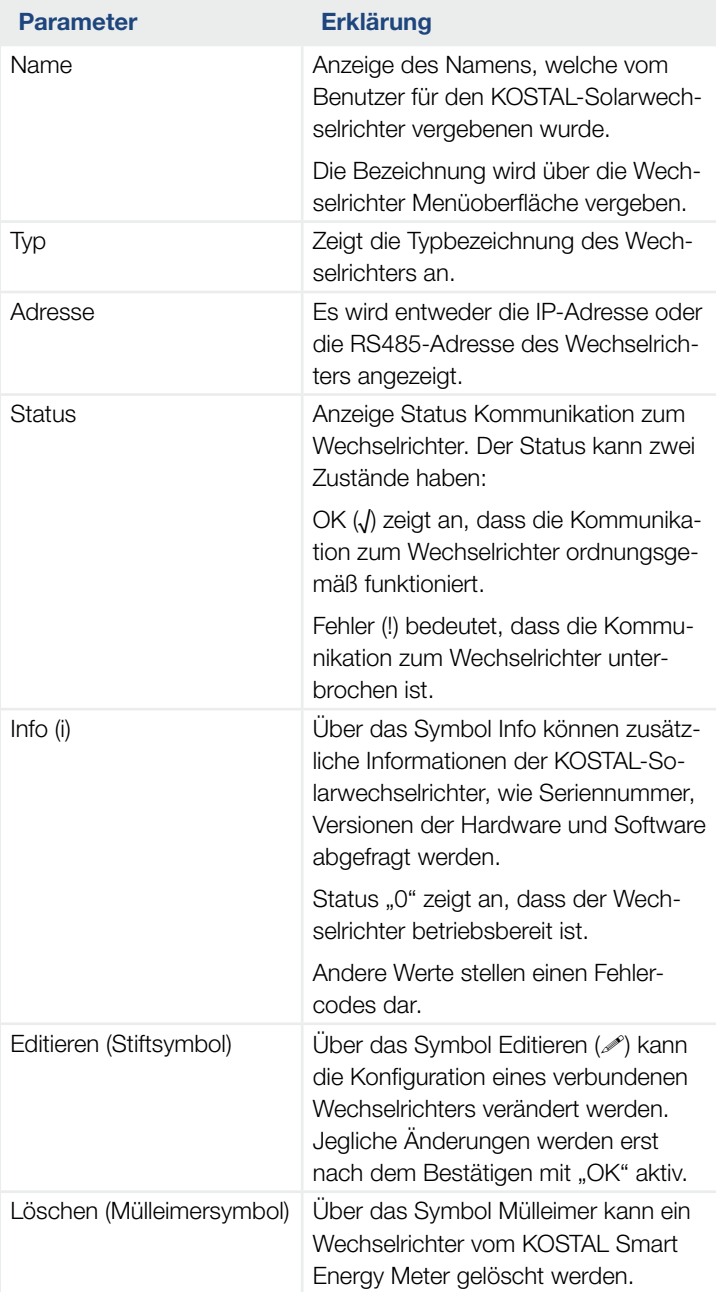

#### **a** 1 2 3 4 5 建

## Solar Portal

In Menü "Konfiguration des KOSTAL (PIKO) Solar Portals" lässt sich die Verbindung zum Solar Portal aktivieren oder deaktivieren. Zusätzlich werden Informationen zum Zustand der Verbindung angezeigt.

Der Aufbau beziehungsweise das Trennen der Verbindung zum KOSTAL (PIKO) Solar Portal erfolgt erst nach dem Klicken des "Speichern" Buttons.

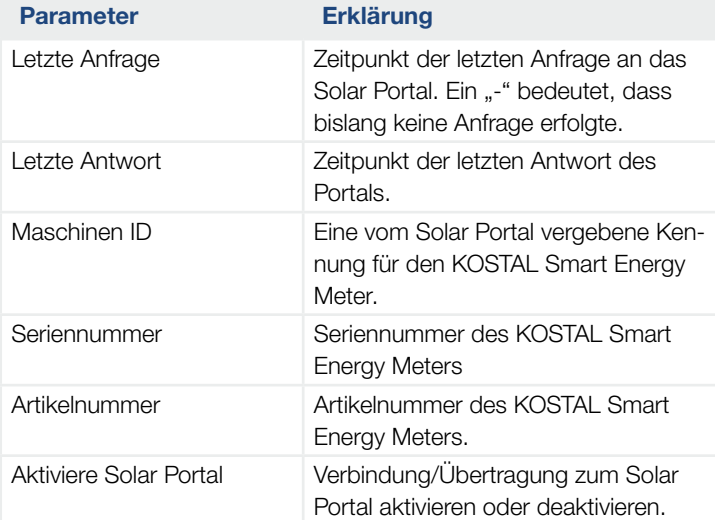

#### 1 2 3 4 5上

### <span id="page-60-0"></span>Leistungsbegrenzung

Über das Menü "Verwalten der Einspeiseleistung" kann ein Einspeiselimit für das vom KOSTAL Smart Energy Meter gemessene Gesamtsystem gesetzt werden.

Die Leistungsbegrenzung überwacht die Einspeisung des Gesamtsystems. Wird der Wert des Einspeiselimits überschritten, berechnet der KOSTAL Smart Energy Meter um wie viel jeder verbundene Wechselrichter seine Leistung reduzieren muss um das Einspeiselimit nicht zu überschreiten. Für die Berechnung, um wie viel jeder einzelne Wechselrichter seine Leistung reduzieren muss, bildet der Wert "maximale Ausgangsleistung", welcher für den jeweiligen Wechselrichter eingestellt wurde die Grundlage.

- Durch "Aktiviere Leistungsbegrenzung" wird die Überprüfung der Einspeisung und die Kommunikation mit den Wechselrichtern gestartet.
- Im Eingabefeld "Einspeiseleistungslimit" wird der Wert eingetragen, der maximal vom Gesamtsystem eingespeist werden darf. Zur einfacheren Berechnung, kann der Einspeiseleistungsrechner genutzt werden.
- Unter "Erweitert", kann das Intervalle für die Kommunikation zwischen dem KOSTAL Smart Energy Meter und den Wechselrichtern verändert werden und ein Zeitbereich zur Berechnung des Mittelwertes ausgewählt werden. Dieses sollte nur bei Problemen durchgeführt werden.

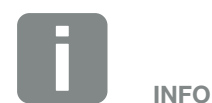

### Hinweis zur Leistungsbegrenzung bei mehrere Wechselrichter

Jeder verbundene Wechselrichter wird im Falle der Leistungsbegrenzung um den gleichen Anteil seiner maximale Ausgangsleistung in Prozent heruntergeregelt.

Haben die verbunden Wechselrichter unterschiedliche maximale Ausgangsleistungen, fällt die Leistungsreduzierung bei jedem Wechselrichter individuell aus.

## $\frac{1}{2}$  1 2 3 4 5

## Leistungsbegrenzung - Erweiterte Einstullungen

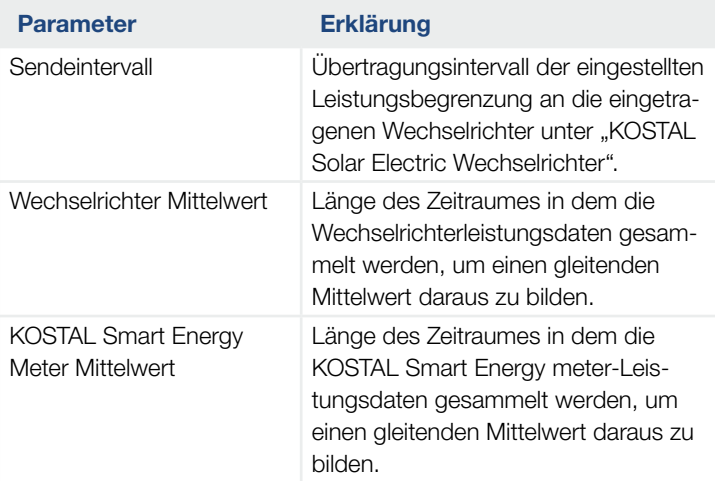

#### <span id="page-62-0"></span>合 這 1 2 3 4 5

## 4.7 Menü - Modbus-Einstellungen

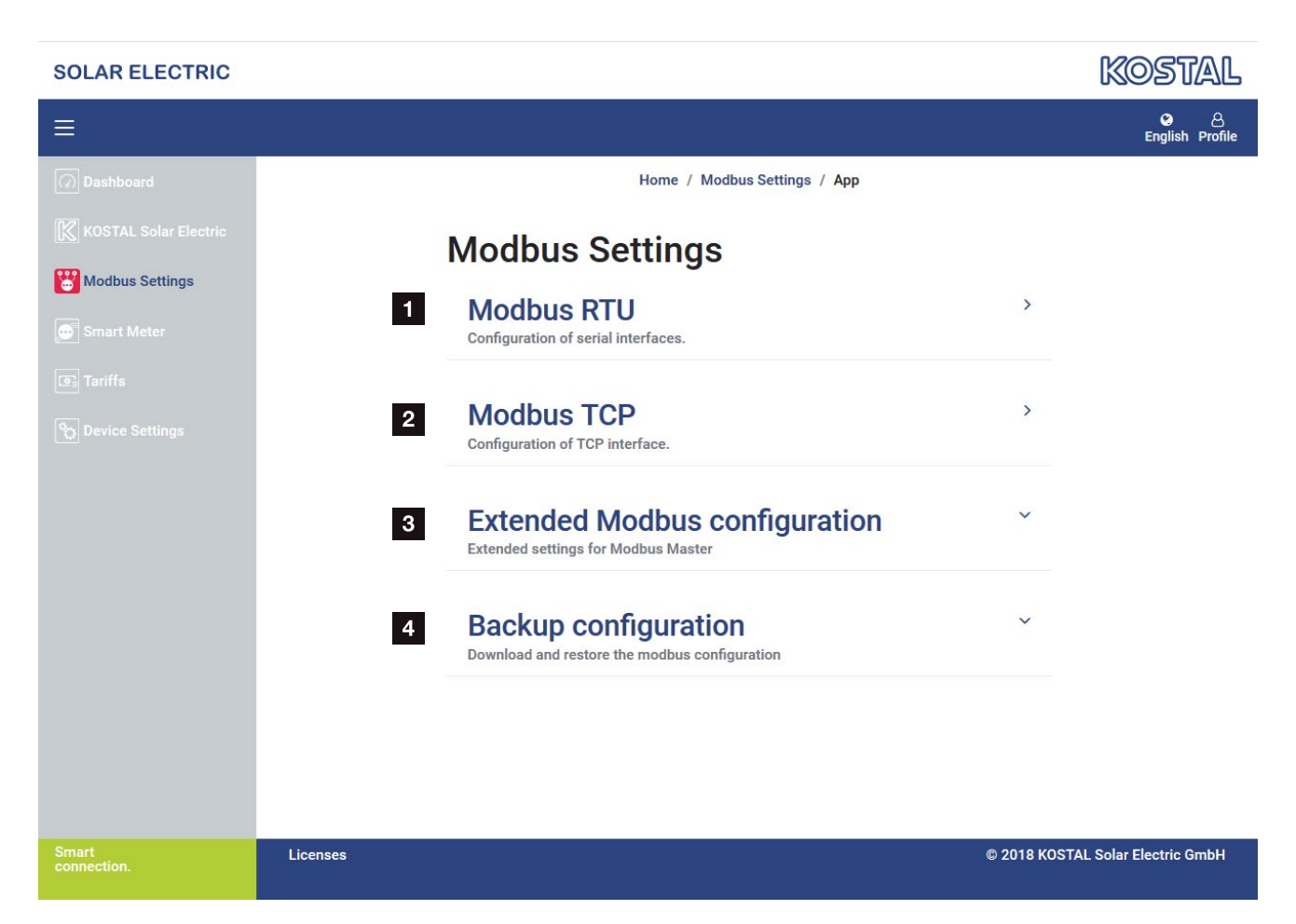

- <sup>1</sup> Einrichten der Modbus RTU (RS485) Schnittstelle Standardmäßig ist die Schnittstelle RS485 A für den PIKO IQ/PLENTICORE plus und die Schnittstelle RS485 B für den PIKO MP plus vorkonfiguriert
- **2** Einrichten der Modbus TCP Schnittstelle
- **3** Erweiterte Modbus-Konfiguration
- <sup>4</sup> Herunterladen / Wiederherstellen der Modbus-Konfiguration

Wählen Sie die Geräte aus, welche an den RS485 Modbus RTU Schnittstellen angeschlossen sind oder aktivieren Sie die Modbus TCP Funktionalität wenn die Geräte über Ethernet (LAN) kommunizieren. In diesem Fall, muss in den Wechselrichter zusätzlich die Modbus TCP Kommunikation aktiviert werden.

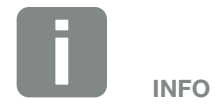

Ein detaillierte Beschreibung des Modbus Protokolls und seiner Funktionsweise ist in der Modbus-Spezifikation zu finden (z.B. siehe www. modbus.org). Modbus TCP ist Teil der IEC 61158 Norm.

#### 合 僵 1 2 3 4 5

## Modbus RTU

An die Modbus RTU RS485 Schnittstelle, können KOS-TAL-Solarwechselrichter aber auch andere Geräte angeschlossen werden.

Im Modus "Modbus RTU Slave" stellt der KOSTAL Smart Energy Meter die Messdaten über die RS485 Schnittstelle bereit. Im Modus "Modbus RTU Master" hingegen werden Messdaten an andere Slave Geräte gesendet und geschrieben um diese zu steuern. Der Modus master ist nur über benutzerdefinierten Einstellungen möglich.

Beide RS485 Schnittstellen A und B können individuell konfiguriert werden.

Durch Auswahl eines Wechselrichters zur RS485 Schnittstelle A oder B, werden alle Felder mit vordefinierten Werten gefüllt. Diese können wenn notwendig angepasst werden.

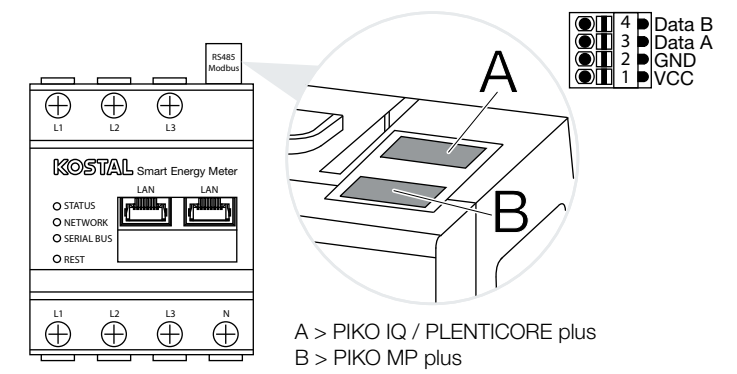

Abb. 8: RS485 Schnittstellen

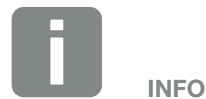

Details zum Anschluss der Kommunikationsleitung von Wechselrichter an die RS485 Buchse, finden Sie in der Installationsanleitung des KOSTAL Smart Energy Meters.

In Abhängigkeit der Leitungslänge und der Anzahl an Teilnehmern auf dem Bus, ist es empfehlenswert, den Bus an beiden Enden mit einem 120 Ohm Widerstand zu terminieren. Durch die Terminierung werden Reflexionen in der Verbindung reduziert. Dies kann unter Umständen für die Zuverlässigkeit der Anwendung zwingend erforderlich sein.

## Einstellungen Modbus RTU über RS485

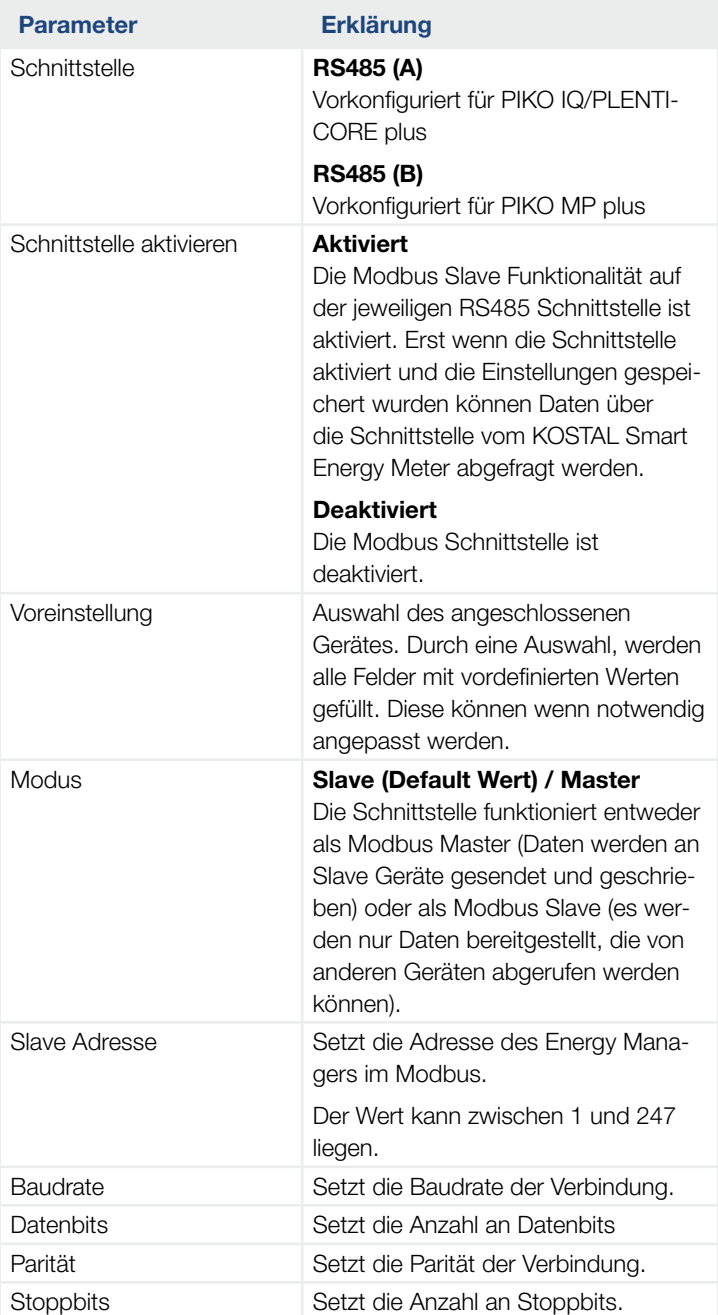

#### 1 2 3 4 5Ц.

## Modbus TCP

An die Modbus TCP (LAN) Schnittstelle, können KOS-TAL-Solarwechselrichter z.B. zur Schwarmverschaltung aber auch andere Geräte angeschlossen werden, welche die Daten des KOSTAL Smart Energy Meter auswerten oder darüber gesteuert werden.

### Modus - Master

Im Modus "Master", sendet und schreibt der KOSTAL Smart Energy Meter Informationen in die Register der konfigurierten Slaves. Diese werden über die Eingabe der Slave IP-Adresse (z.B. Wechselrichter IP-Adresse und Port) hinzufügt.

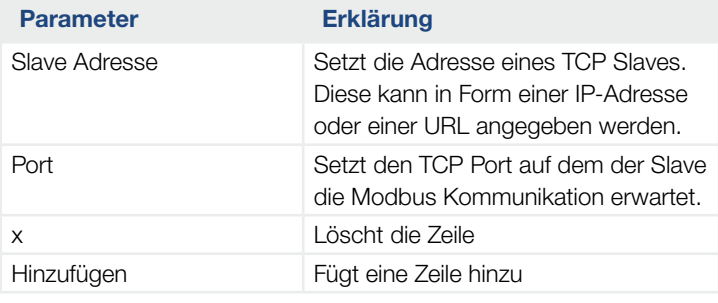

Es können bis zu 10 TCP Slaves konfiguriert werden.

### Modus - Slave

Im Modus "Slave", stellt der Energy Manager seine Messdaten über die LAN Schnittstelle (TCP/IP) bereit. Zusätzlich muss die Funktionalität Modbus TCP Kommunikation in den Wechselrichter aktiviert werden.

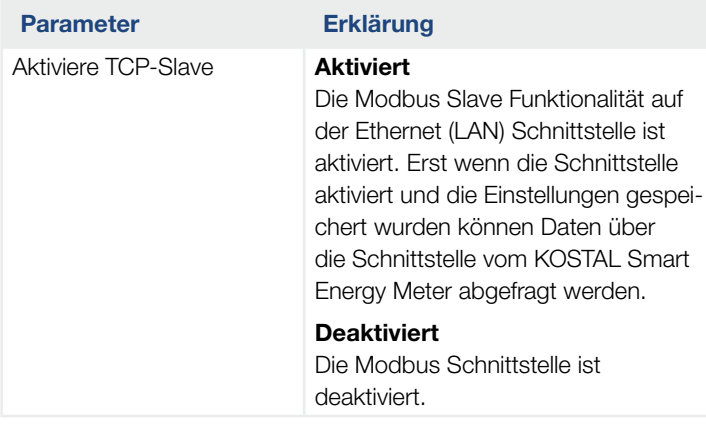

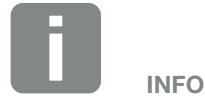

Gesendet und geschrieben werden können die internen Momentanwertregister und die internen Energiewertregister. Die KSEM/RM PnP Register und die SunSpec-Register werden über den Modbus TCP Master nicht übertragen. Informationen zu den entsprechenden Registern finden Sie in der Dokumentation "KOSTAL Smart Energy Meter - Interface Description MODBUS" im Downloadbereich zum Kostal Smart Energy Meter.

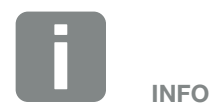

Damit der KOSTAL Smart Energy Meter Daten über die TCP Schnittstelle empfangen kann, muss der Wechselrichter diese auch über diese Schnittstelle übertragen.

Beim PIKO IQ/PLENTICORE plus muss dieses z.B. im Webserver unter Einstellungen > Modbus / Sunspec TCP aktiviert werden (siehe Betriebsanleitung Wechselrichter).

## Erweiterte Modbus-Konfiguration

Hier können weitere Einstellungen für die Funktionalität Modbus Master vorgenommen werden. Diese Einstellungen sind für alle konfigurierten Modbus Master gültig.

## **Senderintervall**

Hier kann ein Intervall eingestellt werden, in welchen Abständen, die Messdaten vom KOSTAL Smart Energy Meter gesendet werden sollen. Im Normalfall sendet der Energy Manager seine Messdaten über Modbus Master sobald diese verfügbar sind. Falls das Intervall aktiviert ist, werden die Daten stattdessen in einem regelmäßigen Intervall gesendet, unabhängig davon, wann sie verfügbar sind. Hierbei werden stets nur die aktuellen Messwerte zum Sendezeitpunkt übermittelt, es werden keine Mittelwerte über das Intervall gebildet.

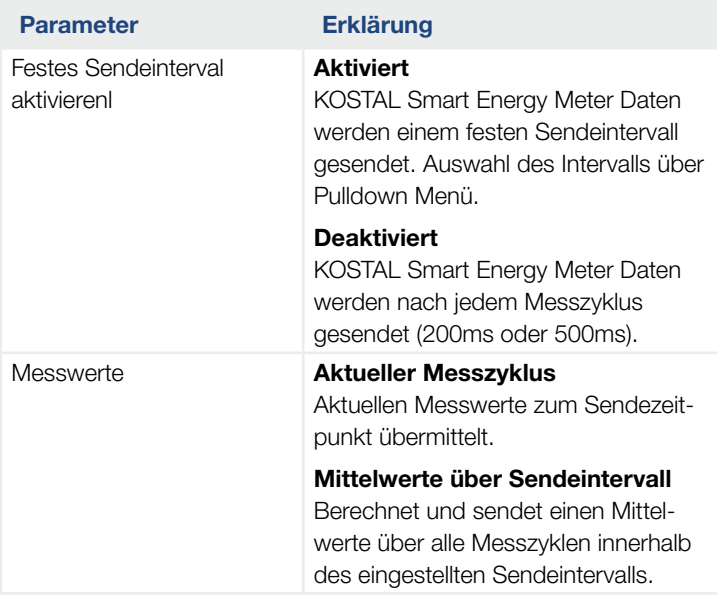

#### 合 挂 1 2 3 4 5

### Registerkonfiguration

Hier können Gruppen von Registern ausgewählt werden, die im Master-Modus geschrieben werden sollen. Damit kann die Systemlast des KOSTAL Smart Energy Meters verringert werden, wenn nicht alle Register benötigt werden. Dieses kann notwendig sein, wenn viele Geräte mit dem KOSTAL Smart Energy Meter verknüpft sind.

Über den Pfeil rechts kann jeweils eine detaillierte Liste der Register aufgeklappt werden, die in den jeweiligen Gruppen enthalten sind.

Folgende Register können aktiviert oder deaktiviert werden: 1

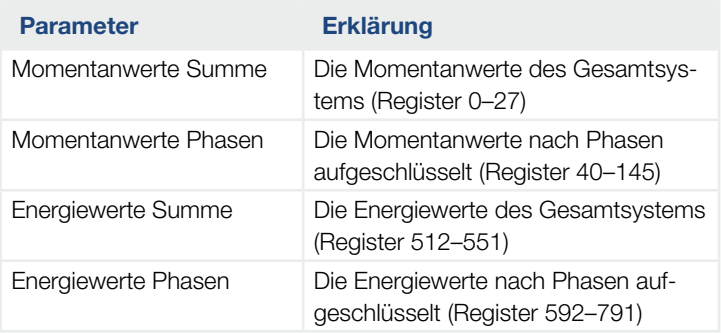

INFO

Informationen zu den entsprechenden Registern finden Sie in der Dokumentation "KOSTAL Smart Energy Meter - Interface Description MODBUS" im Downloadbereich zum Kostal Smart Energy Meter.

## Konfiguration sichern

Über diesen Punkt kann die die gesamte Konfiguration der Modbus Konfiguration exportiert oder importiert werden.

- n Konfiguration exportieren ermöglicht über Herunterladen den Download der aktuell gespeicherten Konfiguration als Datei.
- Konfiguration importieren ermöglicht über Importieren die Übernahme der Konfiguration aus einer zuvor exportierten Datei.

#### <span id="page-69-0"></span>合 挂 1 2 3 4 5

## 4.8 Menü - Smart Meter

Die Grafiken bietet dem Anwender einen Überblick darüber, ob das Gesamtsystem momentan Strom bezieht oder einspeist.

Alle Leistungs- und Energiewerte sind als Bezug (+) und Einspeisung (-) separat ausgewiesen.

### **Wirkleistung**

Das Diagramm zeigt einen Kurzzeittrend der Wirkleistung des gesamten Systems sowie der drei Phasen an. Die Wirkleistung (P) ist die tatsächlich von einem Verbraucher umgewandelte Leistung die verwendet wird. Diese wird in Watt gemessen.

### **Wirkenergie**

Das Diagramm sowie die Tabelle zeigen die Leistungswerte des gesamten Systems je Phasen als Summe für Verbrauch oder Einspeisung an. Die Wirkenergie ist die Leistung die in einem bestimmten Zeitraum erbracht wird. Diese wird in Wattstunde angegeben.

### Messwerte pro Phase

Die Tabelle zeigt sämtliche vom System erfassten Messwerte pro Phase an. Im erweitertem Modus, werden zusätzlich Schein- und Blindleistung/-enregie mit angezeigt.

## <span id="page-70-0"></span>4.9 Menü - Tarif

## Übersicht

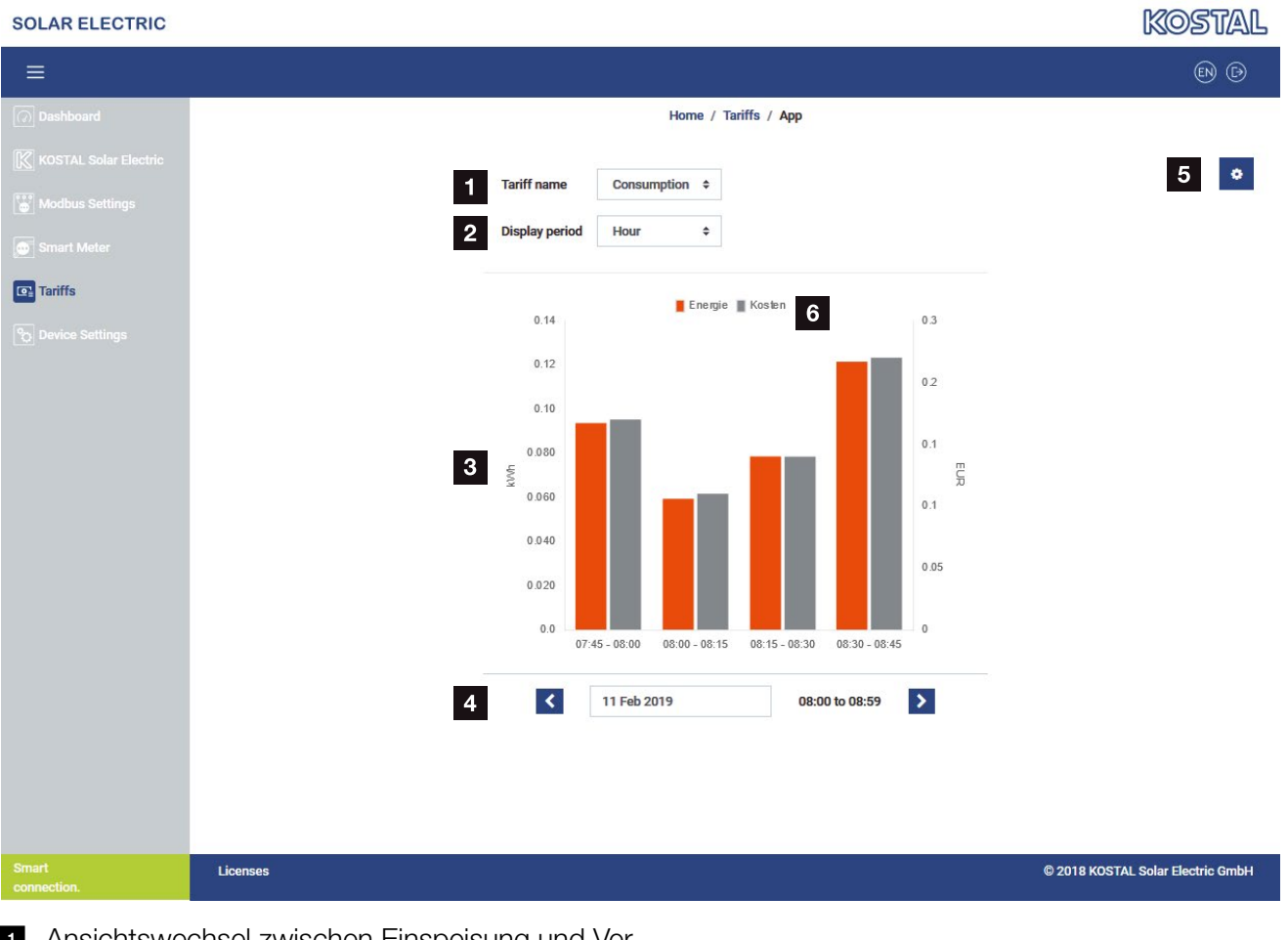

- 1 Ansichtswechsel zwischen Einspeisung und Verbrauch (Bezug)
- <sup>2</sup> Auswahl Zeitraum (Stunde, Tag, Woche, Monat, Jahr)
- <sup>3</sup> Diagramm
- 4 Auswahl Zeitraum (Ansicht abhängig von der Auswahl Zeitraumansicht)
- <sup>5</sup> Aufruf Tarifeinstellungen
- <sup>6</sup> Ein- und ausblenden der Energie/Kosten durch Auswahl über Legende

Verbrauchs- und Tarifinformationen zur Einspeisung und Verbrauch. Die Tarife für Einspeisung und Verbrauch (Bezug) werden unter Tarifeinstellung vergeben.

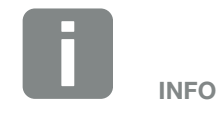

Das Diagramm stellt gleichzeitig die Energie in kWh sowie die Kosten in der konfigurierten Währung dar.

### Betrieb und Bedienung

#### **a** 1 2 3 4 5 建

### **Tarifeingabe**

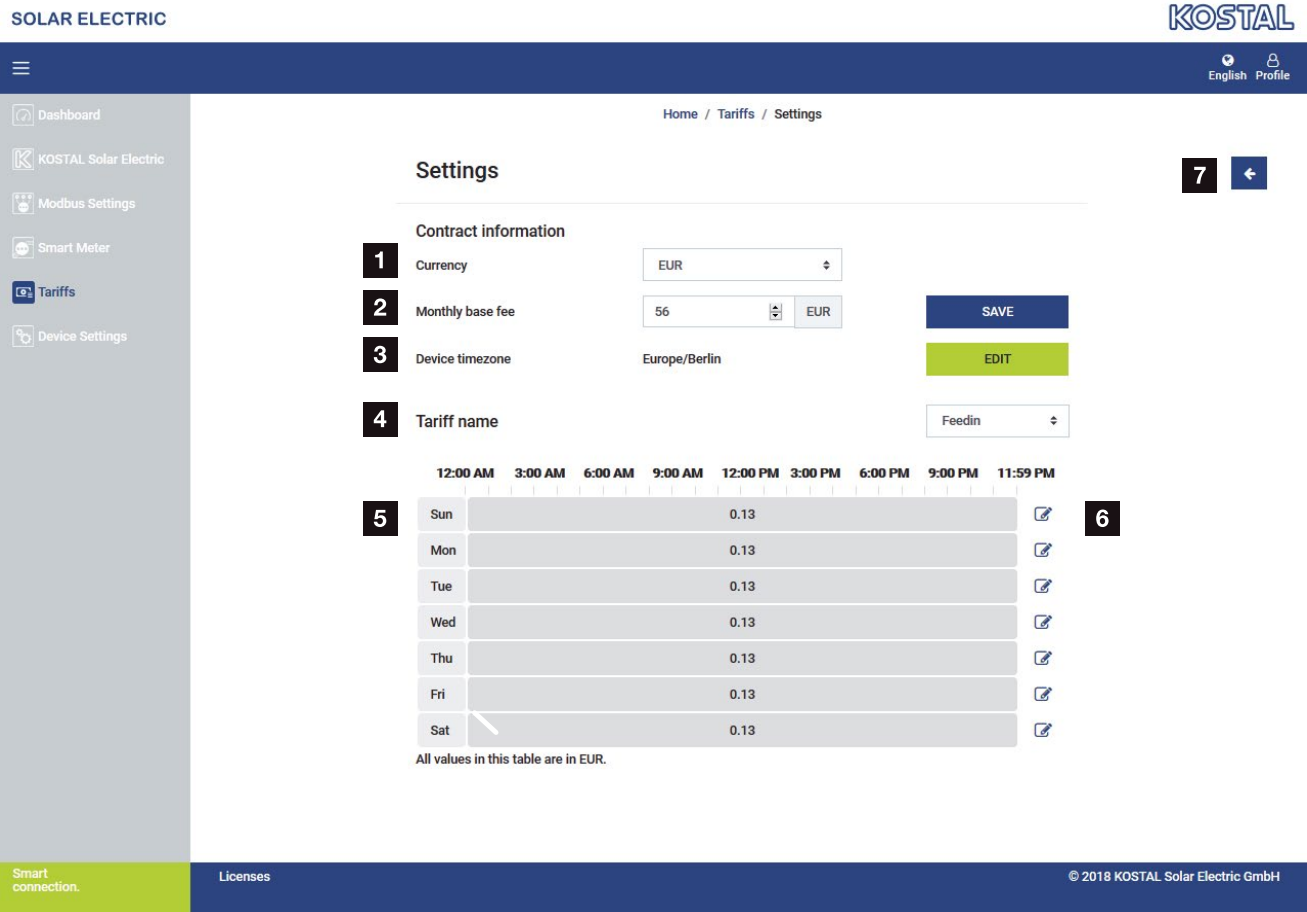

- 1 Auswahl der Währung
- **2** Eingeben der monatlichen Grundgebühr
- <sup>3</sup> Auswahl der Zeitzone
- 4 Wechseln zwischen Einspeise- / Verbrauchstarif
- <sup>5</sup> Ansicht des eingegebenen Tarifes
- <sup>6</sup> Bearbeiten Tarif
- **7** Rücksprung zur Übersicht

Wählen Sie hier die Währung und stellen die monatliche Grundgebühr zum Tarif ein. Über das Stift Symbol neben der Tarifansicht, kann der Arbeitspreis zum Tarif für Einspeisung oder Verbrauch (Bezug) vergeben werden.
#### 合 挂 1 2 3 4 5

#### Arbeitspreise verwalten

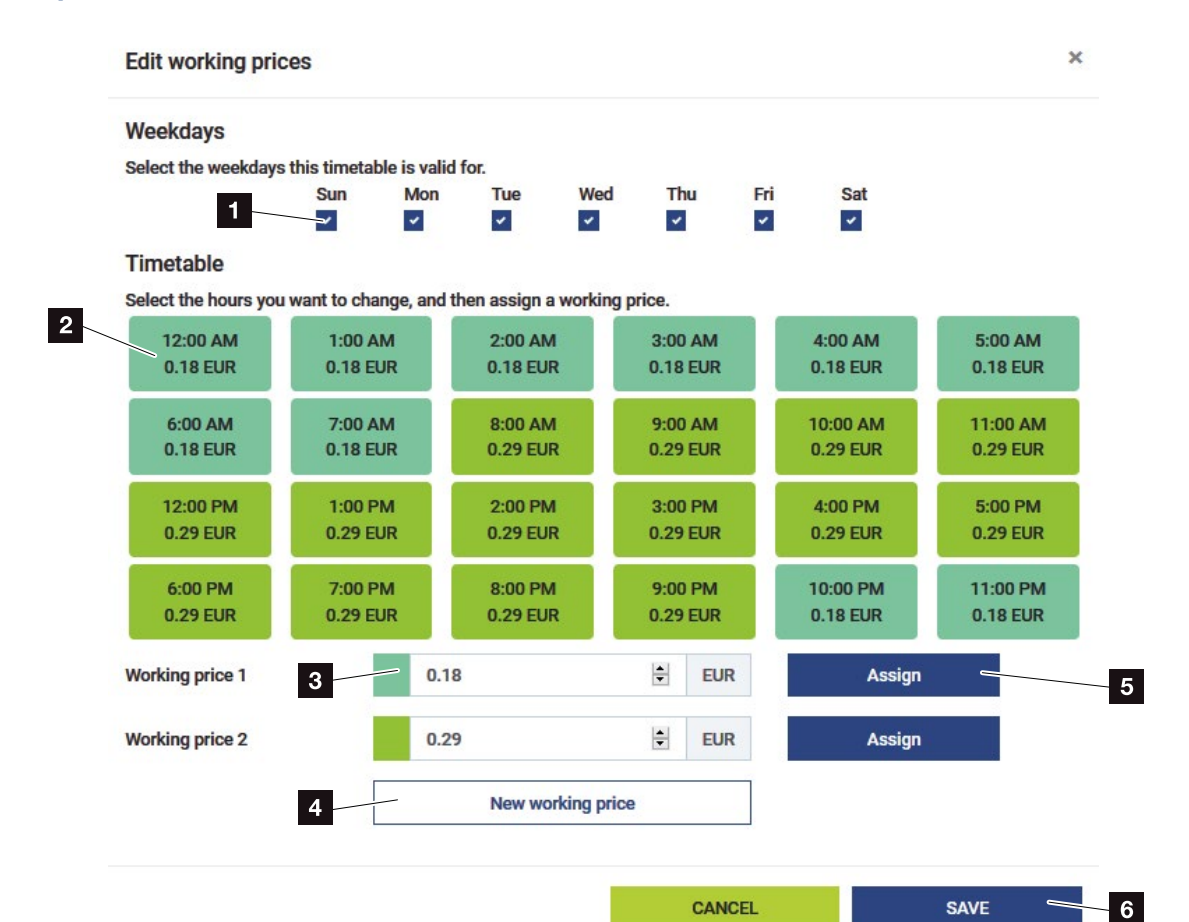

- 1 Auswahl der Tage für den der Tarif gelten soll
- **2** Auswahl Zeitraum für den der Tarif gelten soll
- **3** Arbeitspreis (Tarif) Eingabe
- <sup>4</sup> Einen neuen Arbeitspreis anlegen
- 5 Arbeitspreis den ausgewählten Tagen/Stunden zuweisen
- <sup>6</sup> Einstellungen speichern

Geben Sie zuerst einen Arbeitspreis ein. Es könne mehrere für Einspeisung und Verbrauch erstellt werden. Wählen Sie anschließen die Tage und die Stunden aus, für den der Arbeitspreis gelten soll und weisen diesen über die Schaltfläche "Zuweisen" zu. Anhand der Farben könne Sie sehen, welcher Arbeitspreis/Tarif für welchen Zeitraum gültig ist.

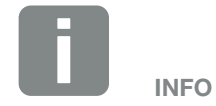

Wird ein erstellter Arbeitspreis keinem Zeitfenster zugewiesen, wird er nach dem speichern automatisch gelöscht.

#### $\hat{\mathbf{n}}$ 1 2 3 4 5建

## 4.10 Menü - Geräteeinstellungen

#### **Systeminformation**

Allgemeine Systeminformationen, sowie Informationen über den aktuellen Status des Systems.

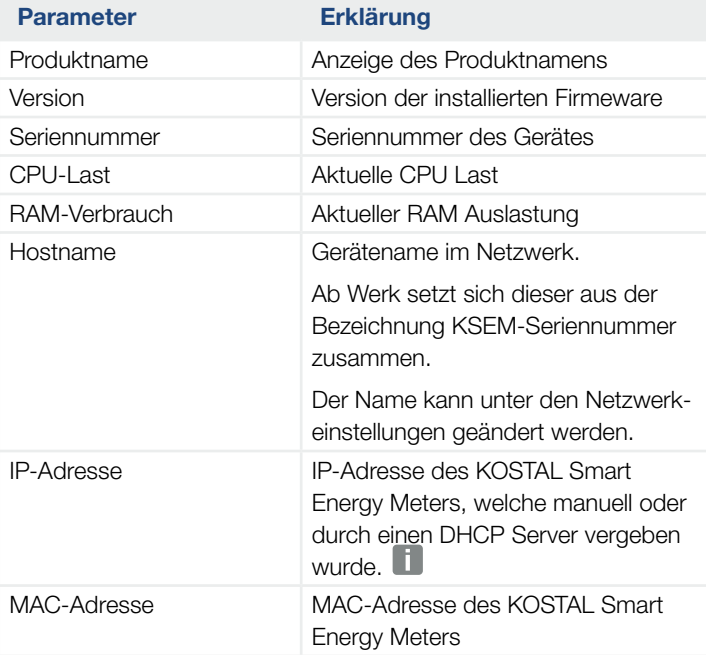

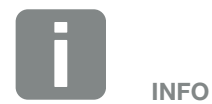

Über das (i) neben der IP-Adresse, können erweiterte Informationen zu den Netzwerkeinstellungen aufgerufen werden.

Es öffnet sich ein Fenster, mit den aktuellen Einstellungen für Subnetzmaske, Standardgateway und DNS-Server.

#### Netzwerkeinstellungen

Hier können Änderungen an den IP-Einstellungen vornehmen. **il** 

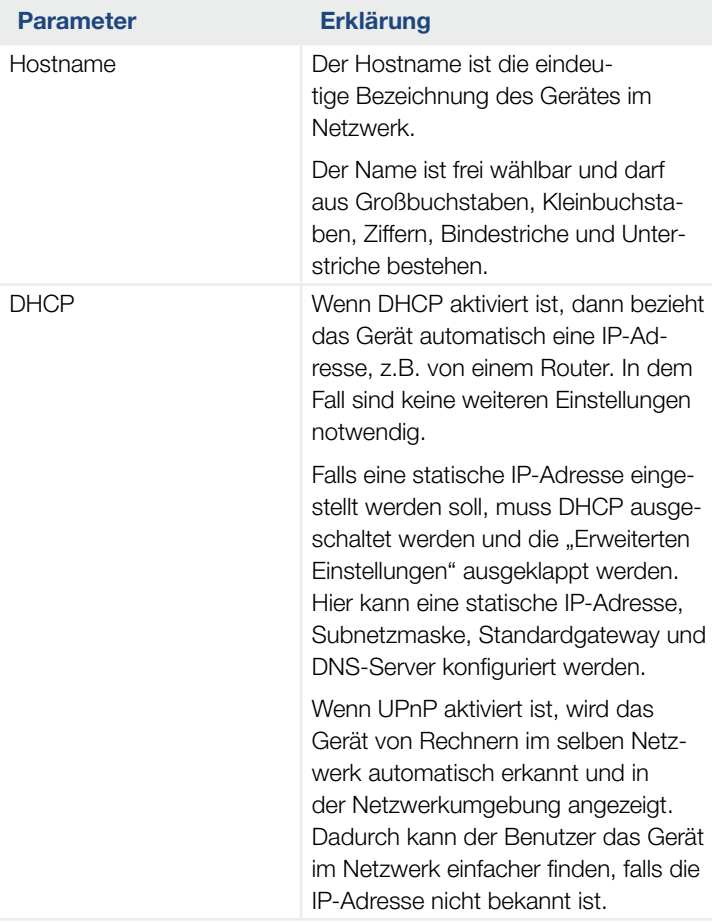

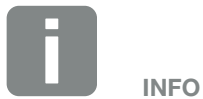

Beachten Sie bitte, dass unsachgemäße Einstellungen dazu führen können, dass die Benutzeroberfläche nicht mehr erreichbar ist.

#### Interner Stromzähler

Der KOSTAL Smart Energy Meter kann je Außenleiter bis zu 63A direkt messen. Für höhere Ströme werden externe Stromwandler verwendet. Falls Ihr Gerät mit einem Stromwandler verbunden ist, kann dies hier eingestellt werden. i

Aktivieren Sie dazu "Verwende Stromwandler" und setzen das Wandlerverhältnis. Gängige Wandlerverhältnisse sind in der Auswahlliste vorgegeben. Falls das Verhältnis nicht in der Liste enthalten ist, klicken Sie auf "Andere" und geben das Verhältnis manuell ein. Dabei darf der Primärstrom im Bereich von 1 bis 5000 und der Sekundärstrom im Bereich zwischen 1 und 5 liegen.

#### Serielle Schnittstelle

Statusinformationen zur seriellen Schnittstellen. Diese können entweder frei sein, oder durch eine bestimmte Anwendung belegt sein, deren Name dann hier angezeigt wird. Die Konfiguration der seriellen Schnittstelle erfolgt über die Modbus-Einstellungen  $\blacksquare$  [Kap.](#page-62-0) 4.7.

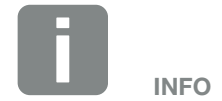

Eine Beschreibung zum elektrischen Anschluss von Stromwandlern bei indirekter Messung, finden Sie in der Installationsanleitung zum KOSTAL Smart Energy Meter.

#### Betrieb und Bedienung

### $\uparrow$  1 2 3 4 5

#### Gerät

Allgemeine Einstellungen am KOSTAL Smart Energy Meter vornehmen.

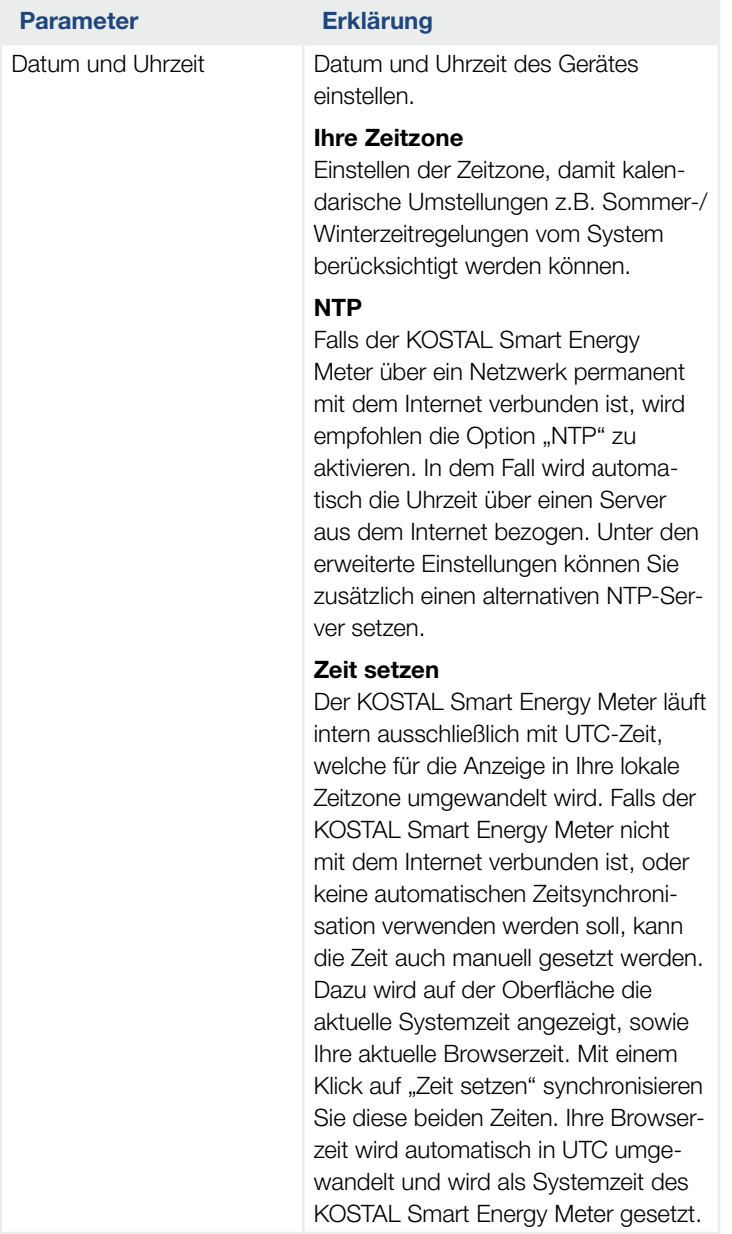

### $\uparrow$  1 2 3 4 5  $\uparrow$

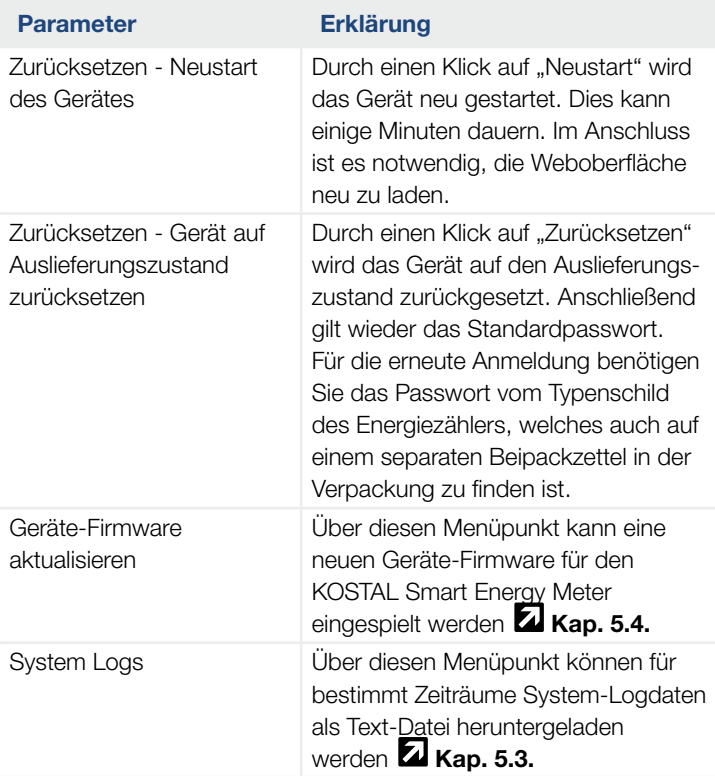

# 5. Störungen / Wartung

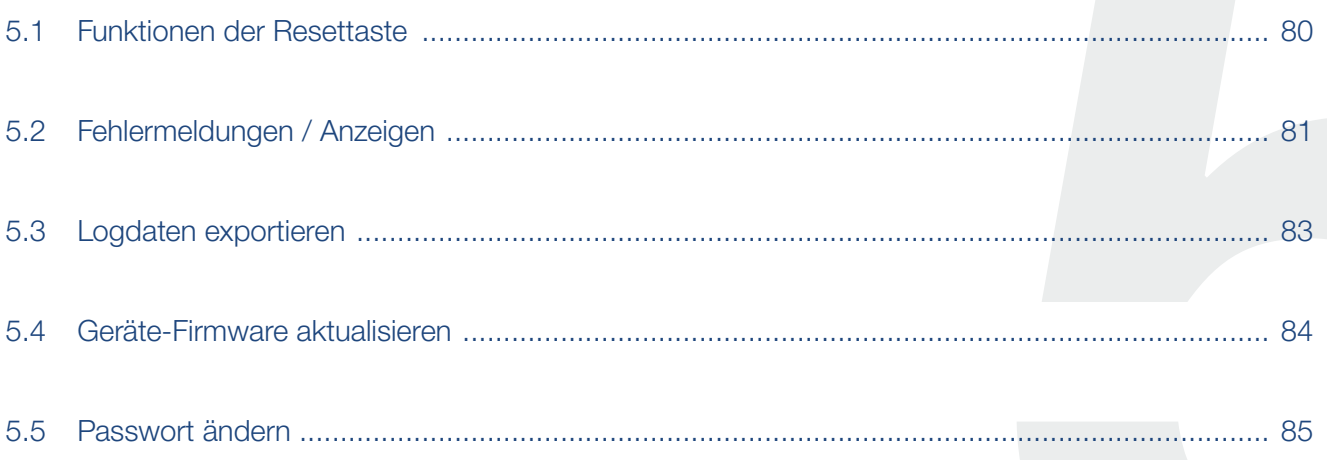

### <span id="page-79-0"></span>5.1 Funktionen der Resettaste

#### KOSTAL Smart Energy Meter neu starten

Halten Sie die RESET-Taste mit einem spitzen Gegenstand etwas länger als 6 Sekunden gedrückt.

Anschließend startet das Gerät.

#### Zurücksetzen des Kennwortes der Weboberfläche

Drücken Sie die Resettaste wie folgt:

- einmal lang (zwischen 3 und 5 Sekunden) und danach
- einmal kurz (eine halbe Sekunde).

Die Pause zwischen den beiden Tastendrücken sollte nicht länger als eine Sekunde sein. Wurde der Befehl korrekt erkannt, blinkt die LED zweimal Orange. Das Kennwort der Weboberfläche wird auf den Auslieferzustand (siehe Typenschild am Gerät) zurückgesetzt.

#### Zurücksetzen der Netzwerkeinstellungen

Drücken Sie die Resettaste wie folgt:

- einmal kurz (eine halbe Sekunde) und danach
- n einmal lang (zwischen 3 und 5 Sekunden).

Die Pause zwischen den beiden Tastendrücken sollte nicht länger als eine Sekunde sein. Beim Zurücksetzen der Netzwerkeinstellungen wird u.a. DHCP aktiviert.

#### KOSTAL Smart Energy Meter in den Auslieferungszustand zurücksetzen

Rufen Sie den Webserver auf. Durch einen Klick auf "Zurücksetzen" unter dem Menüpunkt Geräteeinstellungen > Gerät > Gerät auf Auslieferungszustand zurücksetzen, wird das Gerät zurückgesetzt.

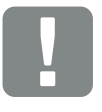

**WICHTIGE** INFORMATION

Für die Anmeldung benötigen Sie das Passwort vom Typenschild des Energiezählers, welches auch auf dem separaten Beipackzettel in der Verpackung zu finden ist.

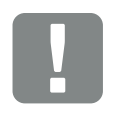

**WICHTIGE** INFORMATION

Nach dem Zurücksetzen gilt wieder das Standardpasswort. Für die erneute Anmeldung benötigen Sie das Passwort vom Typenschild des Energiezählers, welches auch auf einem separaten Beipackzettel in der Verpackung zu finden ist.

## <span id="page-80-0"></span>5.2 Fehlermeldungen / Anzeigen

#### Status-LED leuchtet nicht

Der KOSTAL Smart Energy Meter wird nicht mit Strom versorgt.

■ Sicherstellen, dass mindestens der Außenleiter L1 und der Neutralleiter N am KOSTAL Smart Energy Meter angeschlossen sind.

#### Status-LED leuchtet oder blinkt rot

Es liegt ein Fehler vor.

- KOSTAL Smart Energy Meter neu starten. Mit einem spitzen Gegenstand die Resettaste mindestens 6 s lang drücken.
- Bitte kontaktieren Sie Ihren Servicetechniker oder Installateur.

#### Netzwerk-LED leuchtet nicht oder der KOSTAL Smart Energy Meter wird im Netzwerk nicht gefunden

Das Netzwerkkabel ist nicht korrekt an den Netzwerkanschluss angeschlossen.

■ Sicherstellen, dass das Netzwerkkabel korrekt an den Netzwerkanschluss angeschlossen ist.

Der KOSTAL Smart Energy Meter befindet sich nicht in dem selben lokalen Netzwerk.

KOSTAL Smart Energy Meter mit dem selben Router / Switch verbinden.

#### Serial-Bus-LED leuchtet rot oder blinkt orange

In der Benutzeroberfläche prüfen, ob Fehlermeldungen bei der Kommunikation mit der Gegenstelle vorliegen.

■ Gegebenenfalls Verkabelung zur Gegenstelle überprüfen.

#### KOSTAL Smart Energy Meter liefert unrealistische Messwerte

Der KOSTAL Smart Energy Meter wurde verkehrt eingebaut.

- Anschluss von L1 bis L3 erneut prüfen.
- Die Stromwandler sind nicht konfiguriert. Unter Geräteeinstellungen > Wandlerverhältnis Stromwandler aktivieren und das korrekte Wandlerverhältnis einstellen.

#### Benutzeroberfläche kann nicht über die IP-Adresse oder Name des KOSTAL Smart Energy Meters aufgerufen werden

■ Den Netzwerkadministrator kontaktieren.

## <span id="page-82-1"></span><span id="page-82-0"></span>5.3 Logdaten exportieren

Für Servicezwecke, können die Logdateien vom KOSTAL Smart Energy Meter heruntergeladen werden. Die Logdaten dienen dann dem Service zur Fehlerbehebung.

Dazu folgende Schritte durchführen:

- 1. Aufruf der Weboberfläche des KOSTAL Smart Energy Meters  $\mathbf{\Sigma}$  [Kap.](#page-52-0) 4.3
- 2. Den Menüpunkt "Geräteeinstellungen" > "Gerät" > "System-Logs" aufrufen.
- 3. Den Zeitpunkt unter "Logs seit" auswählen.
- 4. Drücken Sie den Button "Herunterladen" um den Download zu starten.
- 5. Speichern Sie die Daten auf Ihrem Rechner.
- ◆ Der Download wurde beendet. Nun können Sie die Daten dem Service zur Verfügung stellen.

### <span id="page-83-1"></span><span id="page-83-0"></span>5.4 Geräte-Firmware aktualisieren

Über diesen Menüpunkt kann eine neuen Geräte-Firmware für den KOSTAL Smart Energy Meter eingespielt werden.

Dazu folgende Schritte durchführen:

- 1. Laden Sie sich die aktuelle Firmware von unserer Internetseite unter Download > Zubehör > KOSTAL Smart Energy Meter herunter.
- 2. Wählen Sie über die Schaltfläche "Browse" die Datei auf ihrem Rechner aus.
- 3. Über "Aktualisieren" wird das Update gestartet.
- 4. Nach einer Rückfrage wird die neue Firmware hochgeladen und auf dem KOSTAL Smart Energy Meter installiert.
- → Zum Schluss wird ein Neustart des KOSTAL Smart Energy Meters durchgeführt. Dieser Prozess kann einige Minuten dauern. Im Anschluss ist es notwendig, die Webseite neu zu laden.
- $\checkmark$  Die Software wurde installiert.

### <span id="page-84-0"></span>5.5 Passwort ändern

Das Passwort kann über folgenden Menüpunkt geändert werden.

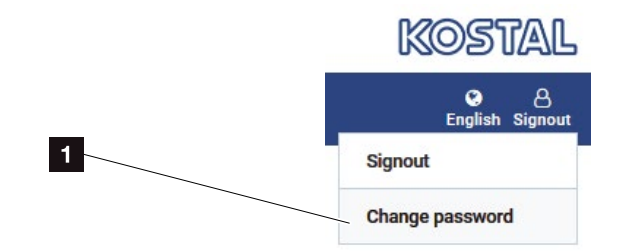

- **1** Passwort änder
- 1. Unter dem Menüpunkt Ausloggen, den Menüpunkt Passwort ändern aufrufen.
- 2. Geben Sie zuerst das aktuelle Passwort ein
- 3. Geben Sie das neue Passwort ein. Dieses muss aus min. 8 Buchstaben bestehen und Groß- und Kleinbuchstaben beinhalten.
- 4. Unter "Bestätigen" geben Sie das Passwort erneut ein.
- 5. Bestätigen Sie die Eingabe über die Schaltflächen "Senden".
- ◆ Das Passwort wurde geändert.

# Index

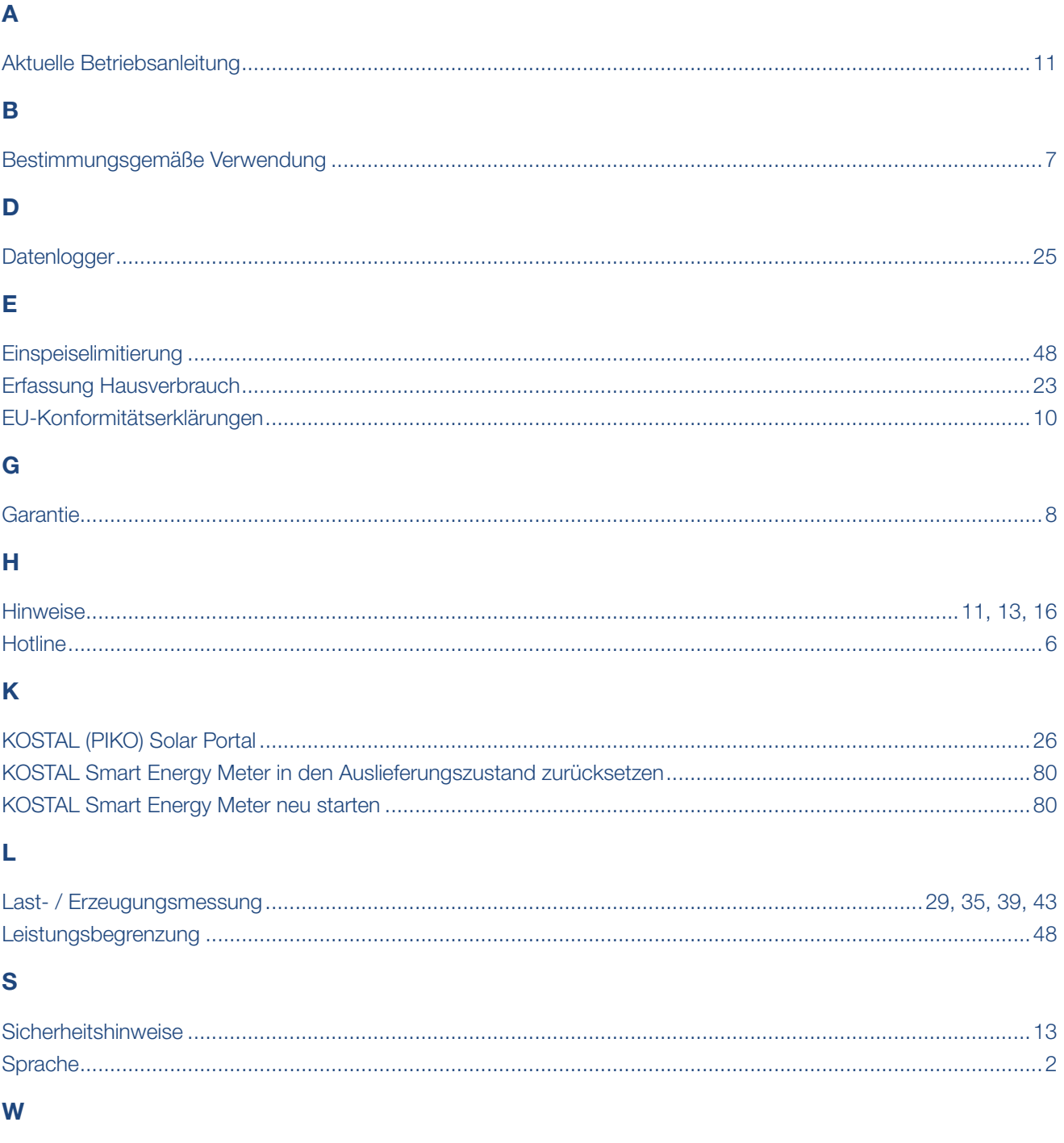

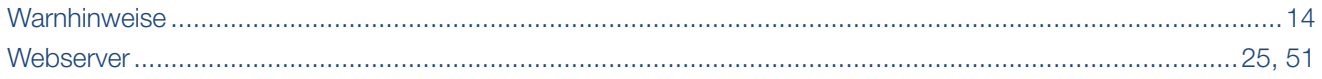

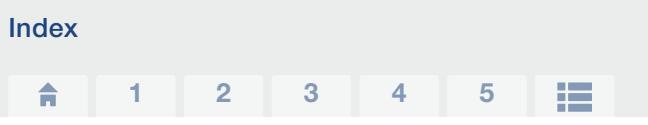

### Z

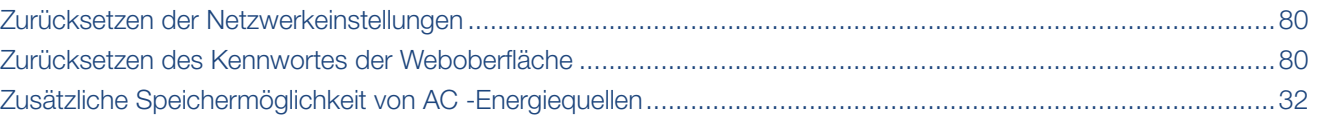

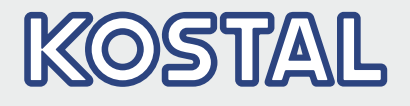

KOSTAL Solar Electric GmbH Hanferstr. 6 79108 Freiburg i. Br. Deutschland Telefon: +49 761 47744 - 100 Fax: +49 761 47744 - 111

KOSTAL Solar Electric Ibérica S.L. Edificio abm Ronda Narciso Monturiol y Estarriol, 3 Torre B, despachos 2 y 3 Parque Tecnológico de Valencia 46980 Valencia España Teléfono: +34 961 824 - 934 Fax: +34 961 824 - 931

KOSTAL Solar Electric France SARL 11, rue Jacques Cartier 78280 Guyancourt France Téléphone: +33 1 61 38 - 4117 Fax: +33 1 61 38 - 3940

KOSTAL Solar Electric Hellas Ε.Π.Ε. 47 Steliou Kazantzidi st., P.O. Box: 60080 1st building – 2nd entrance 55535, Pilea, Thessaloniki Ελλάδα Τηλέφωνο: +30 2310 477 - 550 Φαξ: +30 2310 477 - 551

KOSTAL Solar Electric Italia Srl Via Genova, 57 10098 Rivoli (TO) Italia Telefono: +39 011 97 82 - 420 Fax: +39 011 97 82 - 432

KOSTAL Solar Electric Turkey Mahmutbey Mah. Taşocağı Yolu No:3 (B Blok), Ağaoğlu My Office212, Kat:16, Ofis No: 269 Bağcılar - İstanbul /Türkiye Telefon: +90 212 803 06 24 Faks: +90 212 803 06 25

#### www.kostal-solar-electric.com